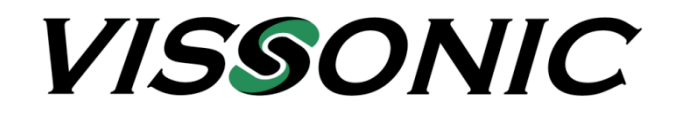

## **Bedienungsanleitung**

## **VIS-DSP 4 / 8 / 12 / 16**

# **Digitale Audiomatix**

**mit integrierter Kameranachführung**

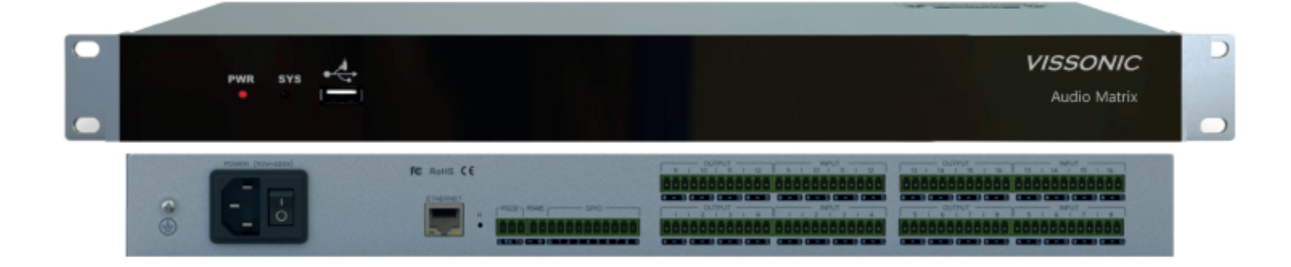

#### **Wichtige Sicherheitshinweise**

- 1. Bitte lesen Sie diese Anweisungen.
- 2. Bitte bewahren Sie diese Anweisungen auf.
- 3. Bitte beachten Sie alle Warnhinweise.
- 4. Folgen Sie allen Anweisungen.
- 5. Reinigen Sie das Gerät nur mit einem trockenen Tuch.
- 6. Die Belüftungsöffnungen des Gerätes dürfen nicht verdeckt werden. Folgen Sie bitte bei der Montage des Gerätes allen Anweisungen des Herstellers.
- 7. Montieren Sie das Gerät nicht neben Hitzequellen wie Heizkörpern, Wärmespeichern, Öfen oder anderen Geräten (auch Leistungsverstärkern), die Hitze abstrahlen.
- 8. Wenn das Gerät an 240 V Netzspannung betrieben wird, liegt dem Gerät ein passendes, zugelassenes Netzkabel für das deutsche Stromnetz bei. Nehmen Sie keine Veränderungen am Netzstecker dieses Gerätes vor. Verwenden Sie das Gerät nur an einer passenden Steckdose.
- 9. Sichern Sie das Netzkabel gegen Einquetschen oder Abknicken, insbesondere am Gerät selbst sowie an dessen Netzstecker.
- 10. Verwenden Sie nur das vom Hersteller benannte Zubehör für dieses Gerät.
- 11. Verwenden Sie nur die vom Hersteller als geeignet angegebenen oder zusammen mit dem Gerät verkauften Gestelle, Podeste, Halteklammern oder Unterbauten für dieses Gerät. Wenn Sie einen Rollwagen verwenden, achten Sie darauf, dass das Gerät beim Bewegen gegen Herunterfallen gesichert ist, um das Verletzungsrisiko zu minimieren.
- 12. Trennen Sie das Gerät vom Stromnetz, wenn ein Gewitter aufkommt oder wenn Sie es voraustruitlich für längere Zeit nicht verwenden werden.
- 13. Alle Wartungsarbeiten müssen von hierfür qualifizierten Servicemitarbeitern durchgeführt werden. Eine Wartung ist erforderlich, wenn das Gerät selbst oder dessen Netzkabel beschädigt wurde, Flüssigkeiten oder Gegenstände in das Gerät gelangt sind, das Gerät Regen oder starker Feuchtigkeit ausgesetzt wurde, das Gerät nicht ordnungsgemäß arbeitet oder es heruntergefallen ist.
- 14. Setzen Sie das Gerät niemals Regen oder hoher Feuchtigkeit aus. Sie könnten einen elektrischen Schlag erleiden oder einen Brand verursachen.
- 15. Stellen Sie niemals mit Flüssigkeiten gefüllte Gegenstände (z.B. Vasen oder Trinkgläser) auf das Gerät. Flüssigkeiten im Gerät können einen Kurzschluss verursachen.
- 16. Verwenden Sie nur vom Hersteller spezifizierte Batterien/Akkus.
- 17. Zum Trennen des Gerätes vom Netz ziehen Sie den Netzstecker aus der Netzsteckdose.

#### **WARNUNG**

#### **1. Im Außeneinsatz:**

Setzen Sie das Gerät niemals Regen oder Feuchtigkeit aus. Sie könnten einen elektrischen Schlag erleiden oder einen Brand verursachen.

#### **2. In feuchter Umgebung:**

Schützen Sie das Gerät vor Spritzwasser und stellen Sie keine mit Flüssigkeiten gefüllten Gegenstände auf das Gerät (z.B. Vasen oder Trinkgläser).

#### **3. Servicehinweise:**

VORSICHT! Öffnen Sie das Gerät niemals eigenmächtig. Sie könnten einen elektrischen Schlag erleiden. Servicearbeiten dürfen nur von autorisiertem Fachpersonal durchgeführt

#### **Entsorgung**

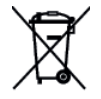

Dieses Produkt darf am Ende seiner Lebensdauer nicht über den normalen Haushaltsabfall entsorgt werden, sondern muss an einem Sammelpunkt für das Recycling von elektrischen und elektronischen Geräten abgegeben werden.

Das Symbol auf dem Produkt, der Gebrauchsanweisung oder der Verpackung weist darauf hin. Altbatterien enthalten möglicherweise Schadstoffe, die Umwelt und Gesundheit schaden können.

Entsorgen Sie verbrauchte Batterien und Akkus immer gemäß den geltenden Entsorgungsvorschriften.

Werfen Sie Batterien oder Akkus weder ins Feuer (Explosionsgefahr) noch in den Restmüll.

Bitte geben Sie die Batterien / Akkus im Handel oder an den Recyclinghöfen der Kommunen ab. Die Rückgabe ist unentgeltlich und gesetzlich vorgeschrieben.

Bitte werfen Sie nur entladene Batterien in die aufgestellten Behälter.

Alle Batterien und Akkus werden wieder verwertet. So lassen sich wertvolle Rohstoffe wie Eisen, Zink oder Nickel wieder gewinnen.

### **Inhaltsverzeichnis**

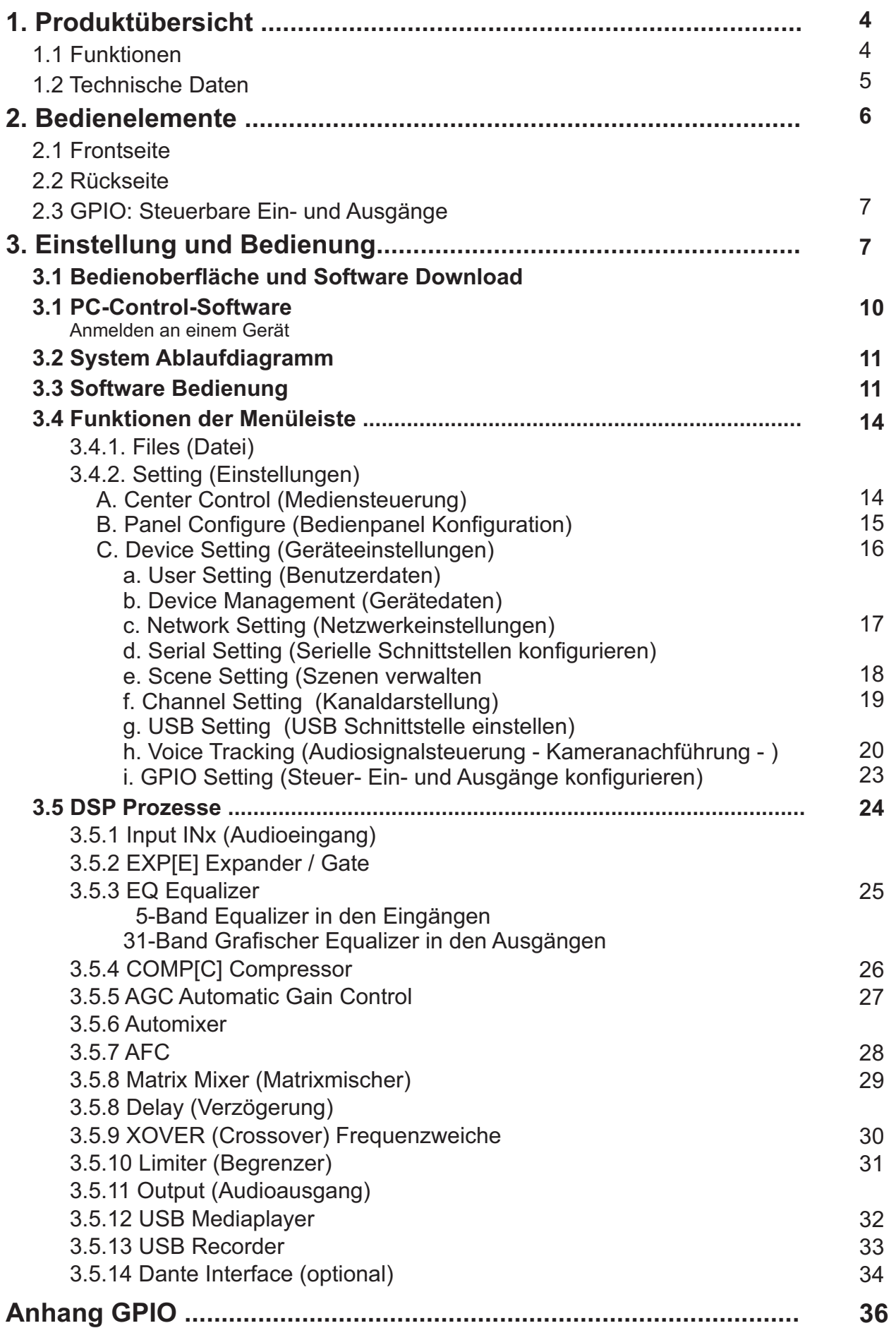

#### **1. Produktübersicht**

#### **1.1 Funktionen**

Die Digitalen Audiomatrix Produkte VIS-DSPX unterstützen bis zu 16 analoge Ein- und Ausgänge, einen USB Mediaplayer und Recordingkanal, 21 hochwertige Vorverstärker und DSP Audioprocessing mit Automatik Mischer.

In einer weiteren Ausbaustufe sind auch Funktionen wie Feedback-Canceller, Rauschunterdrückung, Echo-Cancellerentahlten.

- 1. 24bit / 48 kHz Audiosampling, hochwertige A/D bzw. D/A-Wandler und 32-bit Floating Point DSP Processing.
- 2. Einstellbare Audioempfindlichkeit mit einem maximalen Eingangspegel von 60 dB.
- 3. Effiziente DSP-Algorithmen AUTOMIXER, EQ, GATE, AGC, usw.
- 4. 8 freiprogrammierbare GPIO Eingänge für Spannungen zwischen 3,3V und 24V zur **Steuerung**
- 5. USB Schnittstelle für Player- und Recordingfunktion.
- 6. RS-485 und RS232 Schnittstelle zur Verbindung mit Mediensteuerungen oder zur Kameranachführung.

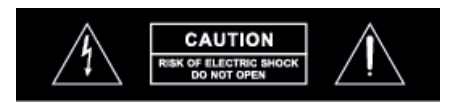

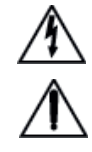

Dieses Symbol ist ein Hinweis auf wichtige Bedienungs- und Wartungshinweise, die in der Bedienungsanleitung enthalten sind.

Dieses Symbol warnt vor nicht isolierten, spannungsführenden Teilen, die sich im Inneren des Gerätes befinden. Beim Berühren dieser Teile besteht die Gefahr eines Stromschlags.

#### **1.2 Technische Daten**

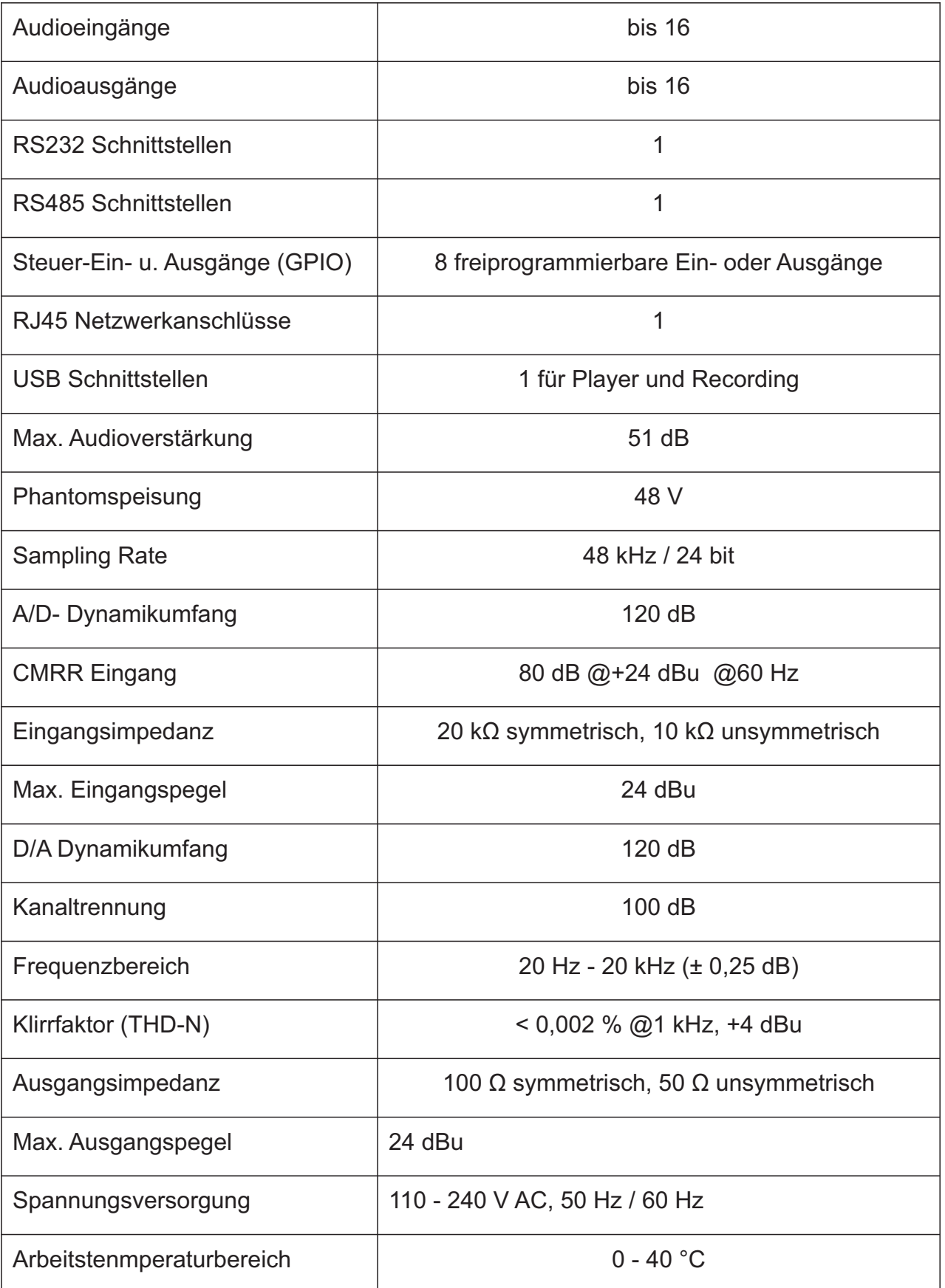

#### **2. Bedienelemente**

#### **2.1 Frontseite**

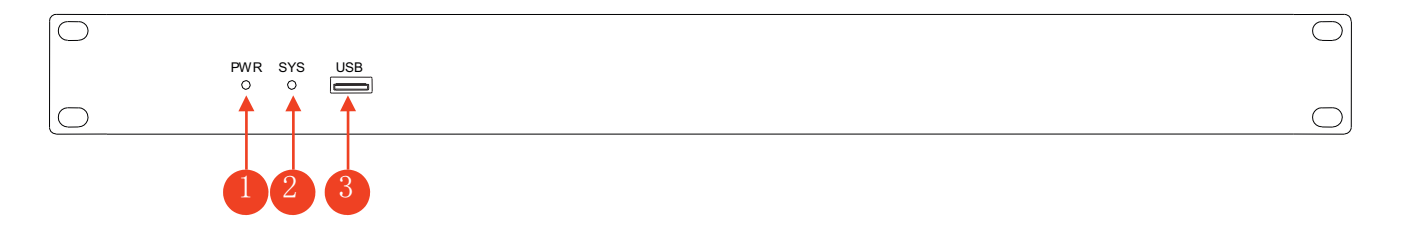

- (1) **PWR**: LED zur Anzeige des Einschaltzustandes
- (2) **SYS:** LED zur Anzeige, dass das Gerät aktiv arbeitet. Leuchtet nicht während des Einschalt- und Hochfahrzustandes.
- (3) **USB** Anschluss für Player- und Recording Funktion

#### **2.2 Rückseite**

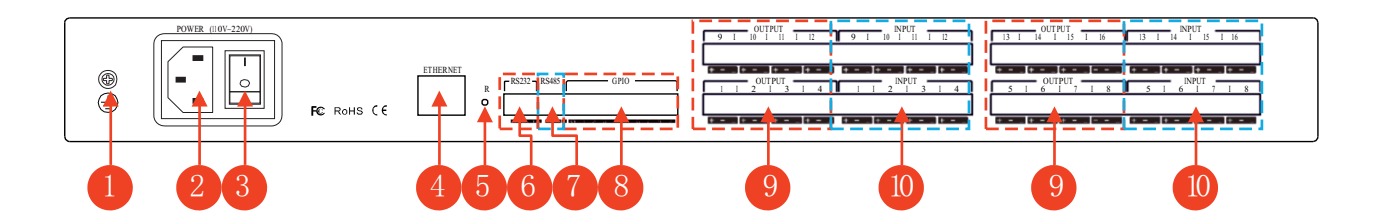

- (1) Erdungsverbindung
- (2) Eingang Spannungsversorgung 110 240 V AC, 50 60 Hz
- (3) Ein- Ausschalter
- (4) RJ45 Netzwerkanschluss zur Verbindung mit einem PC oder Computernetzwerk
- (5) RESET Taste
- (6) RS232 Schnittstelle zur Verbindung mit einer Mediensteuerung oder zur Kameranachführung.
- (7) RS485: geeignet für Kameranachführung oder Anschluss eines externen Bedienfeldes.
- (8) GPIO: Frei Programmierbare Steuer-Ein- und Ausgänge
- (9) Analoge Audioausgänge.

#### **2.3 GPIO: Steuerbare Ein- und Ausgänge**

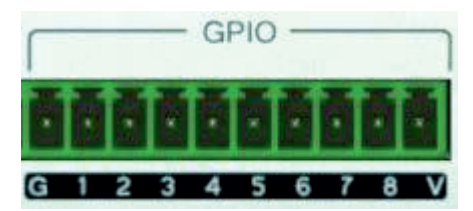

- **G:** Ground = Masse
- **1:** Steuerbarer Eingang
- **2 8:** Stuerbare Ein- oder Ausgänge
- **V:** Ausgang Dauerspannung +5V

#### **GPIO Anzeige in der Software:**

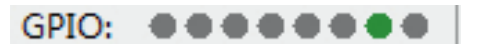

Anzeige: ● Ausgang aktiv (+5V), ● Ausgang aus, ● Eingang aktiv (+3,3 - 24V), ● Eingang aus

**Ausgangsspannung:** Bei einem aktiven Ausgang beträgt diese standardmäßig +5V bei max. 200 mA.

**Eingangsspannung**: Die minimale Eingangsspannung beträgt mindestens 2V um einen Einschaltvorgang und maximal 0,3 V um einen Ausschaltvorgang auszulösen. Die maximale eingangsspannung beträgt +24 V.

#### **Verwendung der steuerbaren Ein- Ausgänge**

Die Ausgänge können bei bestimmten internen Ereignissen ausgelöst werden und somit als Steuersignal für externe Geräte genutzt werden.

Die Eingänge können dazu genutzt werden um interne Aktionen auszulösen.

Details finden Sie in Anhang 2.

#### **3. Einstellung und Bedienung**

#### **3.1 Bedienoberfläche und Software Download**

Das Gerät wird über eine PC-Software eingestellt und bedient. Dazu muss das Gerät über Netzwerkkabel mit einem PC oder Computernetzwerk verbunden sein. Bei einem fertig eingestellten Gerät kann die Lautstärke der Ein- und Ausgänge auch über einen WEB-Browser kontrolliert und verstellt werden. Ist das Gerät über das Netzwerk mit einem WLAN-Router verbunden, kann die Browser-Steuerung auch mit drahtlosen WLAN-Geräten, d.h. Laptops, Tablets oder Mobiltelephone durchgeführt werden.

Öffnen Sie Ihren Internet Browser (Exploer, FireFox, Chroome, ...) und geben sie die Netzwerkadresse der digitalen Audiomatrix ein. Diese ist werksmäßig auf 192.168.1.200 eingestellt.

Eingabe im Browser Fenster: http:// 192.168.1.200

→ http://192.168.1.200/ Q - BC Audio <del>n</del> ★ ☆  $\times$  $\bullet$ CONTROL **DOWNLOAD SCENE** 

Im Browser erscheint nun folgender Startbildschirm:

Bei der ersten Inbetriebnahme wählen Sie den Bereich "Download" aus, um die PC-Software zu installieren.

Download: Downloadberech für die PC Control Software (WIN XP, WIN 7, WIN8)

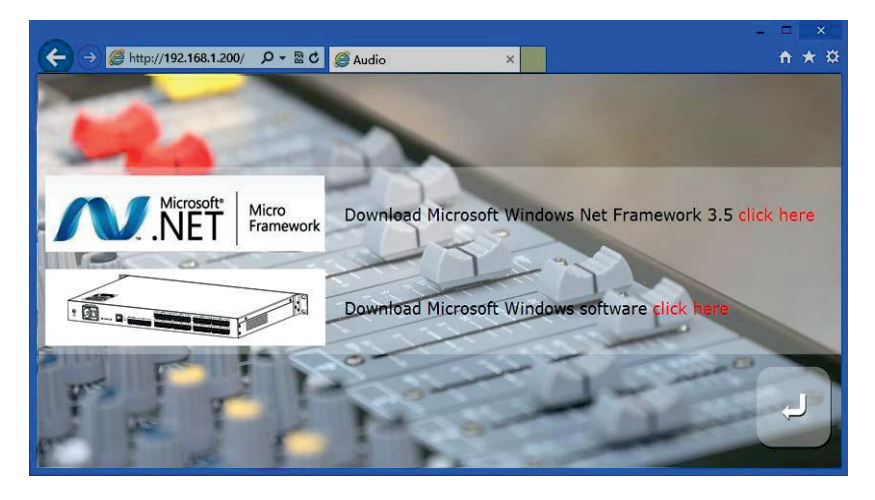

Um die PC Softwareausführen zu können, muss dem PC die Software "Net Framework 3.5" oder eine neuere Version davon installiert sein.

Beim Installieren der Control Software kann bei einigen Systemen die Meldung "user account control information" angezeigt werden. Bestätigen Sie diese Meldung mit "OK".

Nach der Installation der Conrol Software kann diese gestartet werden. Es erscheint folgender Startbildschirm.

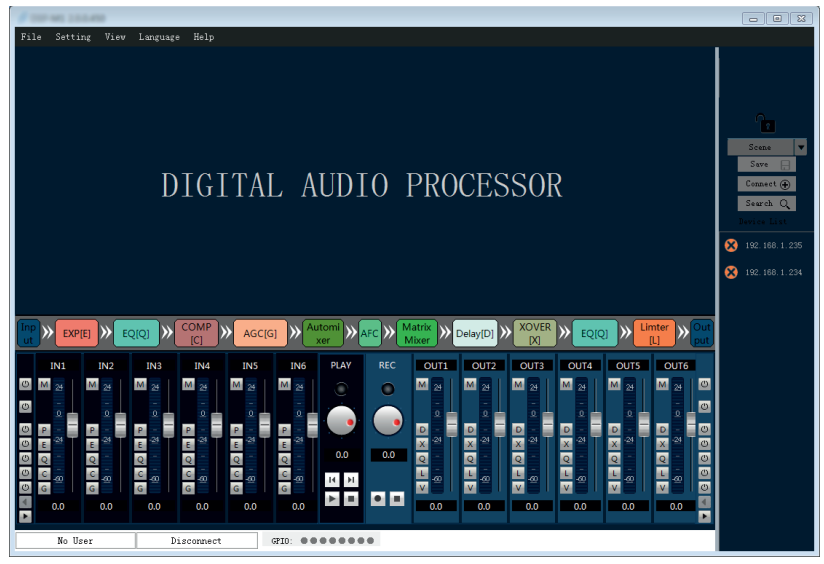

Ist die PC-Software bereits installiert und das Gerät wurde schon vorher eingerichtet, können die Lautstärkeeinstellungen auch über ein Web-Browser fähiges Gerät, wie z.B. einem Laptop, einem Tablet oder einem Modiltelefon verändert werden. Es ist allerdings nicht möglich die Grundeinstellungen über einen Web-Browser zu verändern.

Die Grundeinstellungen können nur über PC mit der PC-Control-Software verändert werden.

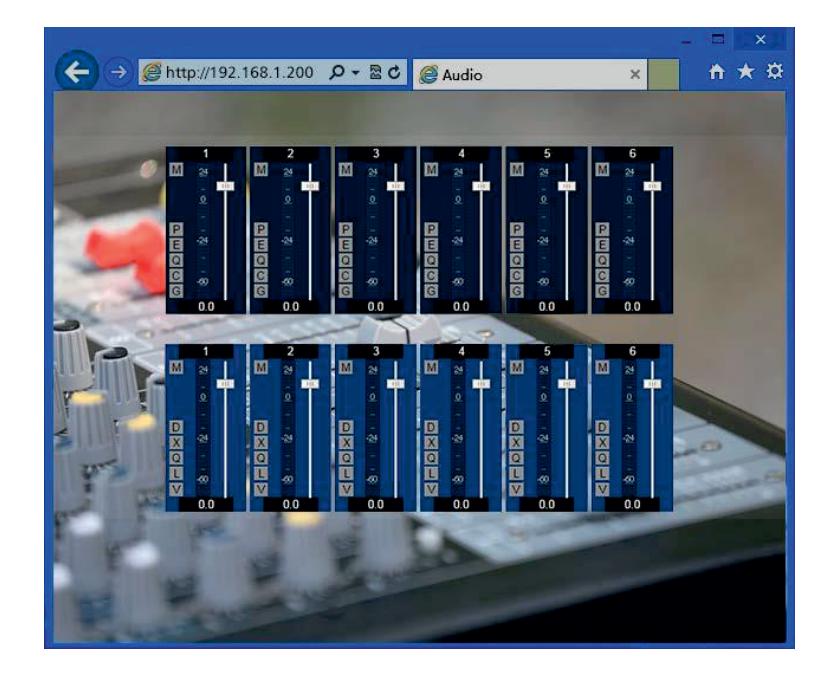

**Control:** Bedieneroberfläche zum direkten Steuern der Audiomatrix

Ist die PC-Software bereits installiert und über die PC-Control-Software wurden bereits verschiedene Einstellungsszenarien (Scenes) abgespeichert, können diese "Scenes" auch über ein Web-Browser fähiges Gerät, wie z.B. einem Laptop, einem Tablet oder einem Modiltelefon aufgerufen werden. Es ist allerdings nicht möglich die abgespeicherte "Scenes" über einen Web-Browser zu verändern oder neue "Scenes" zu erstellen..

"Scenes" können nur über PC mit der PC-Control-Software verändert, bzw. gespeichert werden.

**Scene:** Abgespeicherte Setups (Scene) aktivieren

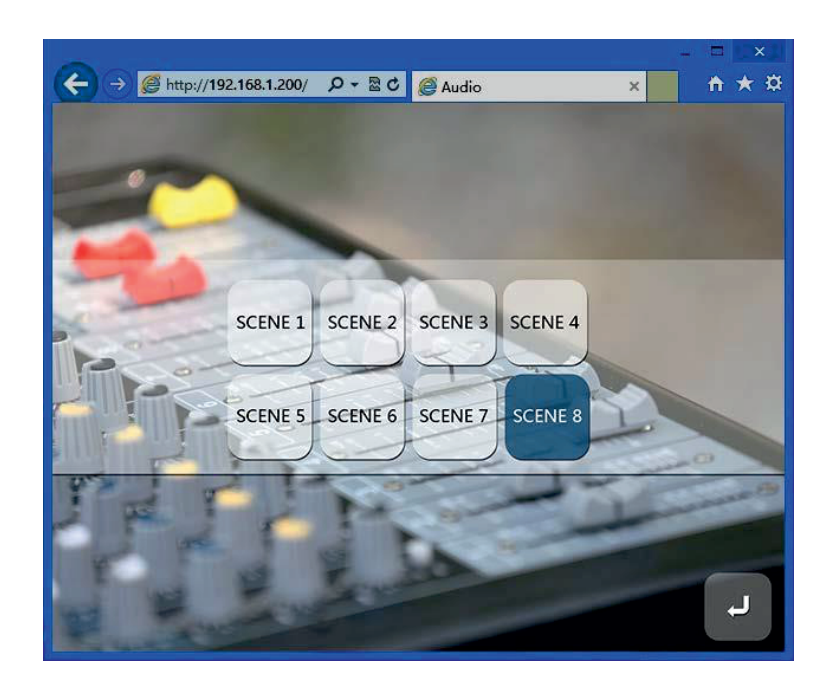

#### **3.1 PC-Control-Software**

Das Gerät wird über eine PC-Software eingestellt und bedient. Dazu muss das Gerät über Netzwerkkabel mit einem PC oder Computernetzwerk verbunden sein und die PC-Control-Software muss auf dem PC installiert sein.

Wenn die PC-Control-Software gestartet wird, erscheint folgender Startbildschirm.

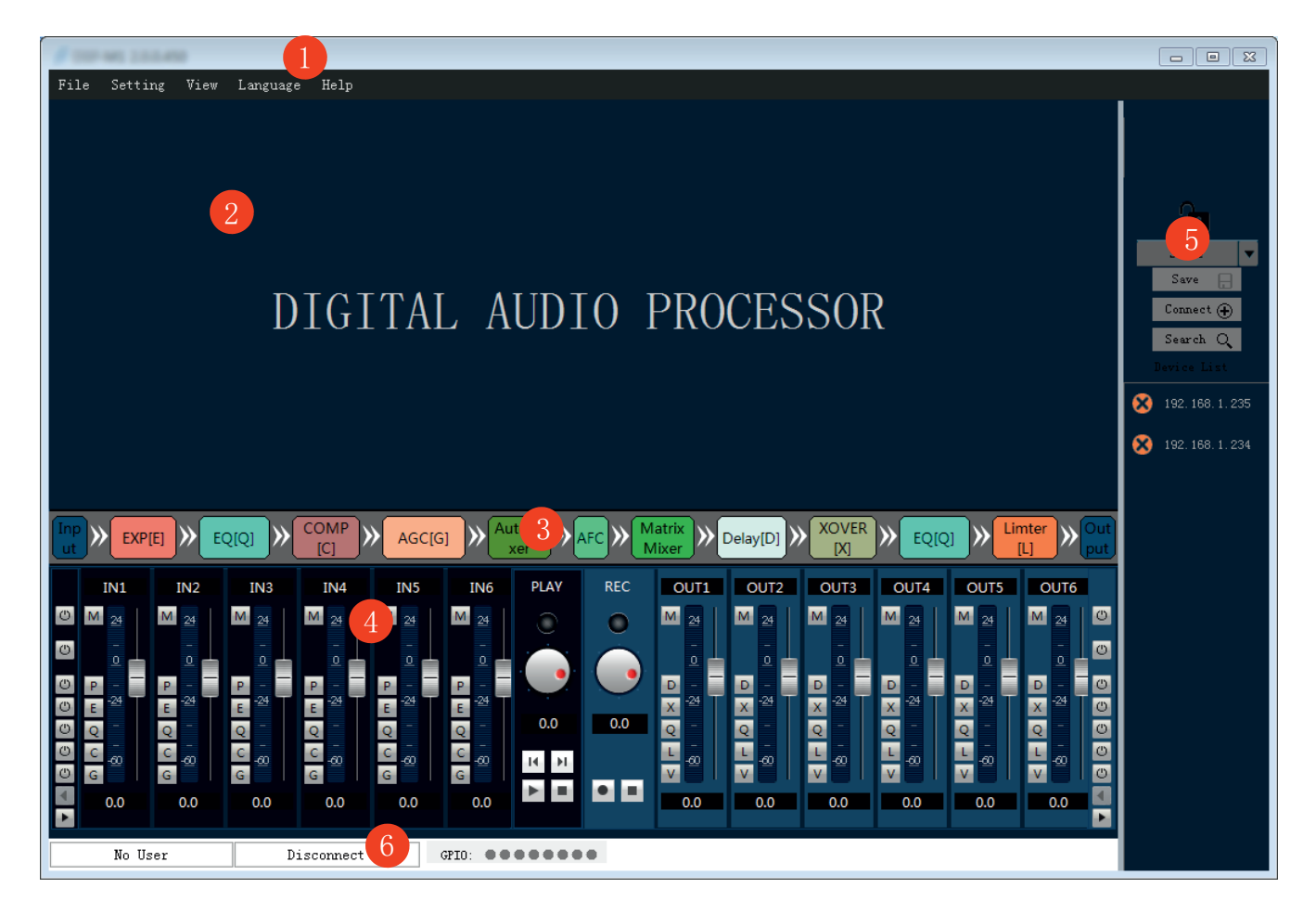

- (1) Menueleiste und Werkzeugleiste zum Auswählen verschiedener Funktionen
- (2) DSP-Prozess-Einstellungsbereich
- (3) DSP-Prozess-Übersichtsbereich mit der Anzeige der DSP-Funktionskette. Beim Klicken auf die Symbole wird der entsprechende DSP-Prozess geöffnet und kann entsprechend eingestellt werden.
- (4) Schnellzugriffsbereich für die Ein- und Ausgänge. Hier werden die aktuellen Audiopegel der Kanäle angezeigt und können verändert werden.
- (5) Szenenkontrolle und Geräteliste aller aktuell verbundenen Geräte.

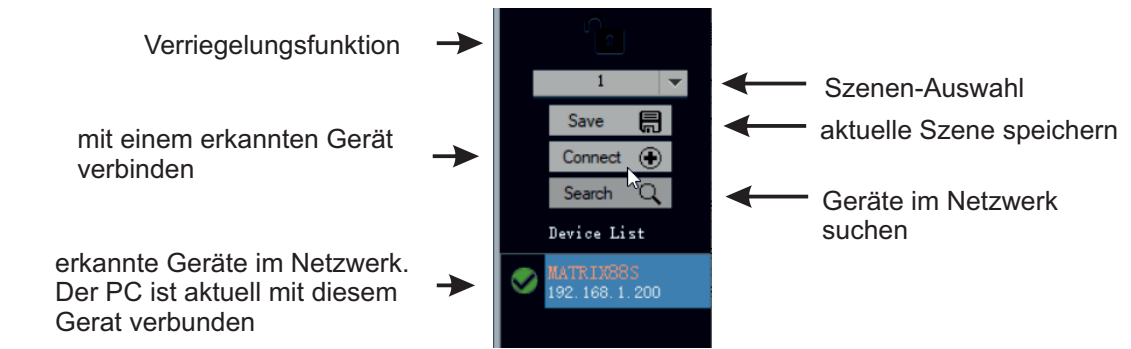

(6) Statusleiste zeigt den aktuell aktiven Benutzer, die IP Adresse, und den aktuellen Status der GPIO-Ein- und Ausgänge an.

#### **Anmelden an einem Gerät**

Klicken Sie im Bereich (5) auf die Schaltfläche "Search" um verbundene Geräte im Netzwerk zu finden. Wählen Sie in der Geräteliste das gewünschte Gerät mit Doppelklicken auf die IP-Adresse aus. Es öffnet sich folgendes Anmeldefenster:

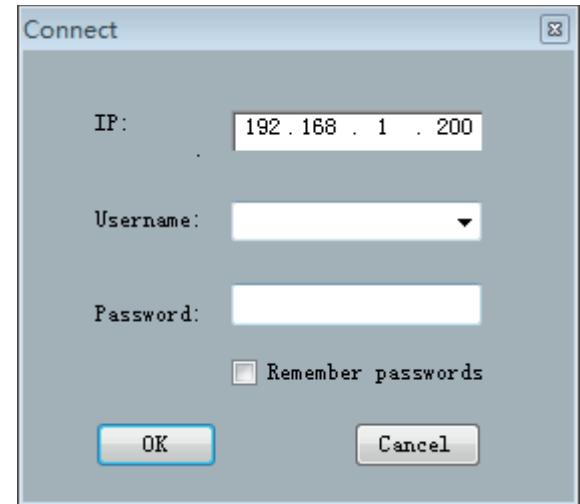

Geben Sie den Benutzernamen und das Passwort ein. Werksmäßig ist Username auf "admin" und Password auf "123456" eingestellt.

Nach erfolgreichem Anmelden zeigt die Statusleiste folgendes an:

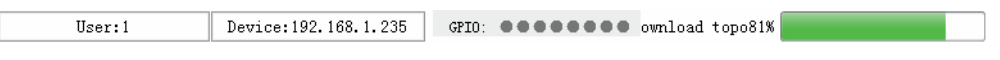

Sobald die aktuelle Szene geladen ist, können Sie auf das Gerät zugreifen.

#### **3.2 System Ablaufdiagramm**

 $\mathsf{EXP}[E]$ EQ[Q] **\\** COMP[C] > AGC[G] > Automixer >> Afc >> Matrix Mixer  $\langle \rangle$  Delay[D]  $\rangle$  XOVER[X]  $\rangle$  EQ[Q]  $\rangle$  Limter[L]  $\rangle$ 

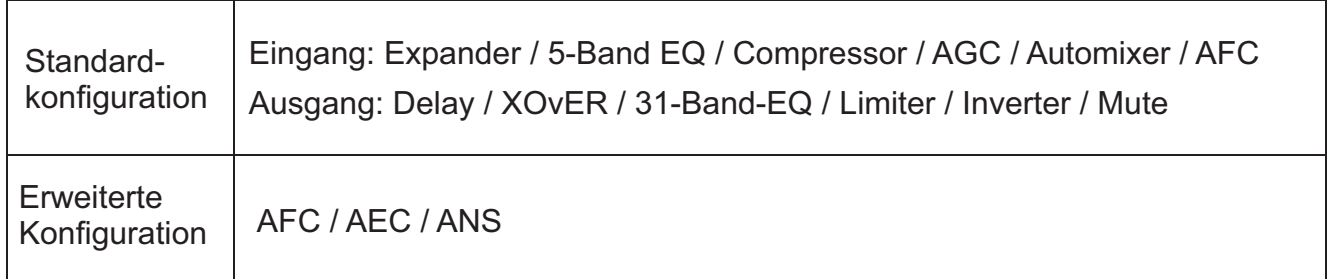

#### **3.3 Software Bedienung**

#### **Umschalten zwischen Ablaufdiagramm und Prozessor Kontroll-Modul**

Durch Doppleklicken im Bereich (3) werden die entsprechenden Fenster im Bereich (2) geöffnet.

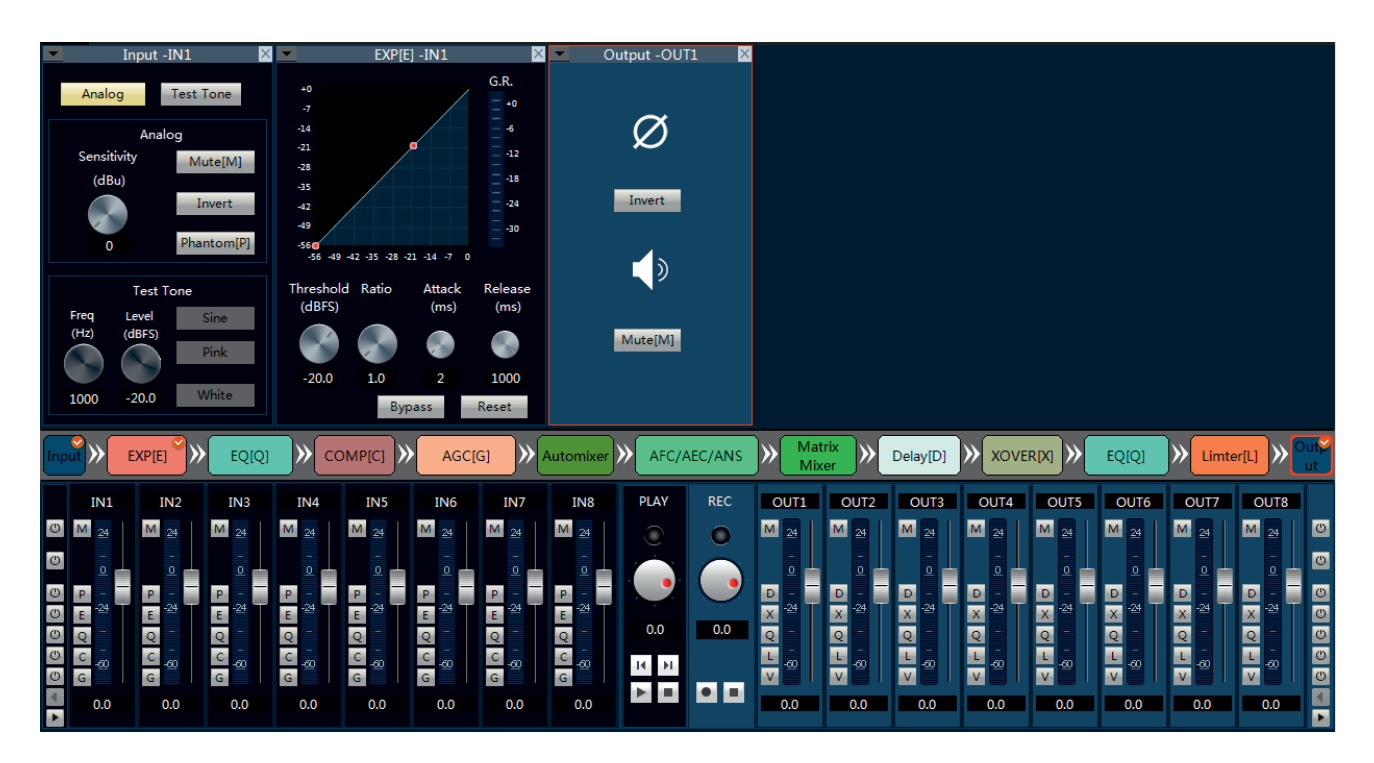

Im Bild oben sind im Prozess-Einstellungsbereich folgende Prozesse geöffnet. "Input". "EXPANDER" und "Output". Im System-Ablaufdiagramm sind die Icons dieser Prozesse in der oberen rechten Ecke mit einem rot hinterlegten, weißen Haken markiert.

Durch Anklicken der rechten oberen Ecke des Fensters (X) kann dieses Fenster wieder geschlossen werden.

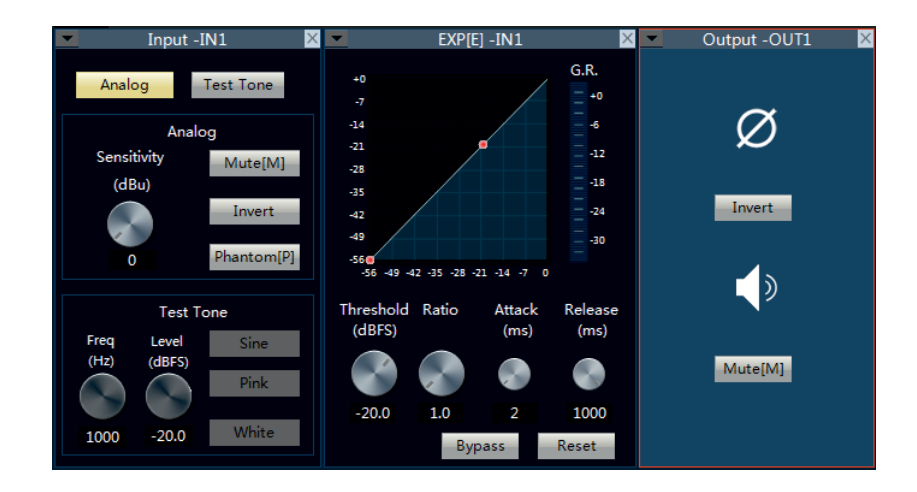

In der Kopfleiste jedes geöffneten Prozessfensters wird rechts neben dem Prozessnamen auch die Nummer des betroffenen Ein- bzw. Ausganges angezeigt. Dieser kann in der linken oberen Ecke des Fensters durch Anklicken des Pfeiles geändert werden.

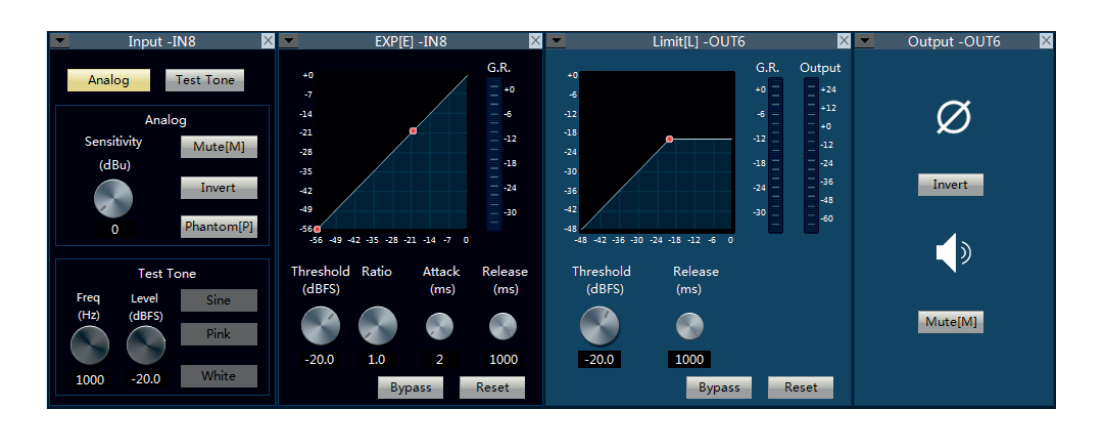

Im Bild oben werden zwei Prozesse des Einganges Nummer 8 und zwei Prozesse des Ausganges Nummer 6 dargestellt.

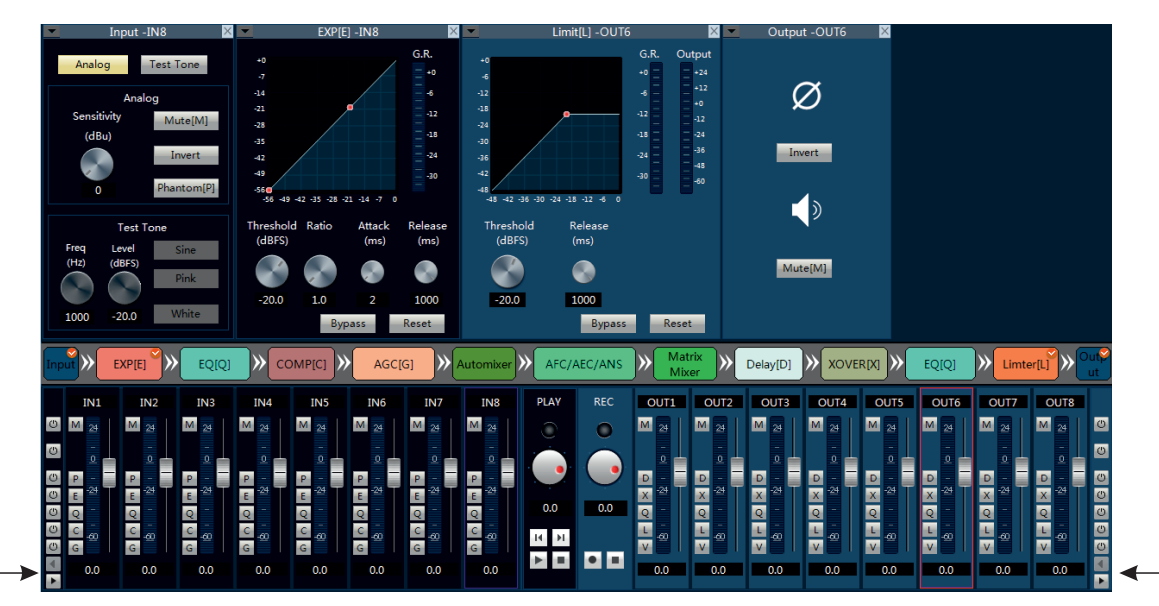

Ansicht verschieben

Ansicht verschieben

Die Kanalnamen können durch direktes anklicken geändert werden. Werden die Kanalnamen geändert, werden in den Prozessfenstern entsprechend die geänderten Namen angezeigt.

Werden nicht alle Kanäle angezeigt , können die verdeckten Kanale durch Anklicken der Pfeile rechts und links unten durch Verschieben der Ansicht aufgedeckt werden.

**Prozess Direktaktivierung:** In jedem Kanal gibt es Icons mit der die einzelnen Prozesse direkt aktiviert, bzw. deaktiviert werden können.

Eingänge: M, P, E, Q, C, G

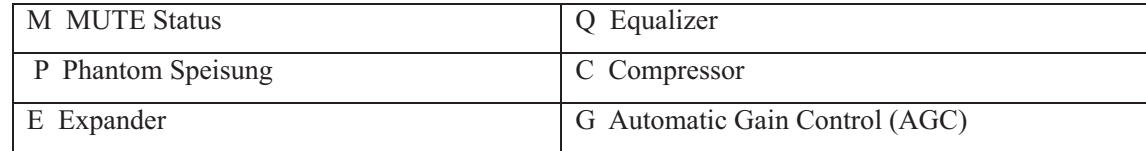

#### Ausgänge: M, D, X, Q, L, V

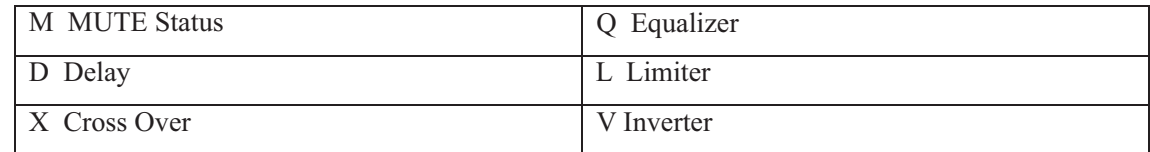

An der äußersten linken Seite des Schnellzugriffsbereiches befindet sich eine senkrechte Liste in der die einzelnen Prozesse der Eingangskanäle für alle Eingangskanäle gleichzeitig direkt ein- oder ausgeschaltet werden können.

An der äußersten rechten Seite des Schnellzugriffsbereiches befindet sich eine senkrechte Liste in der die einzelnen Prozesse der Ausgangskanäle gleichzeitig direkt ein- oder ausgeschaltet werden können.

In jedem Kanal wird der aktuelle Audiopegel angezeigt.

Mit dem Fader (Schieberegler) kann die Signalstärke verändert werden.

Beispiel: Für den Ausgang Nr. 6 ist der Prozess "Delay" geöffnet.

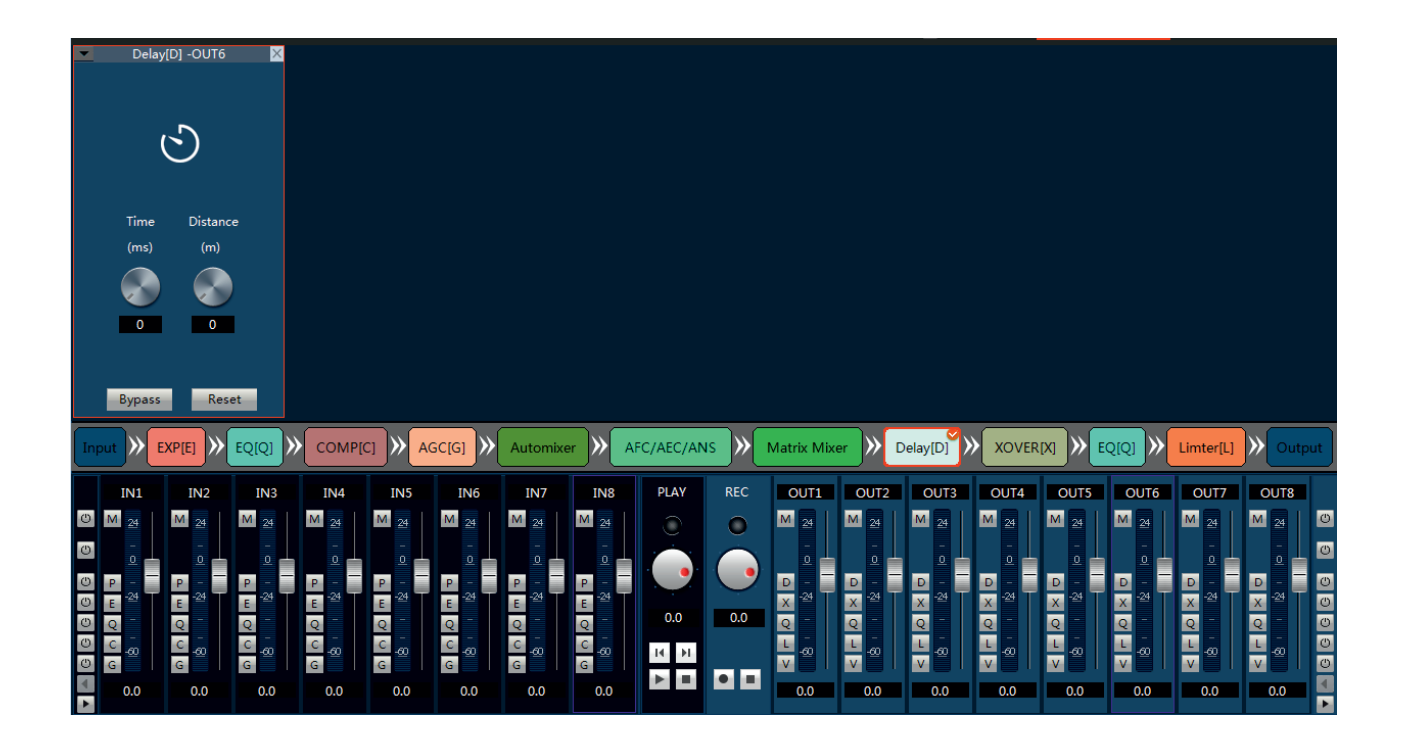

#### **3.4 Funktionen der Menüleiste**

#### **3.4.1 Files (Datei)**

- 1. New: Erstellen einer neuen "Szenendatei".
- 2. Open: Öffnen einer vorhandenen "Szenendatei"
- 3. Save as: Speichern einer vorhandenen "Szenedatei" unter anderem Namen
- 4. Exit: Controll Software beenden.

#### **3.4.2. Setting (Einstellungen)**

#### **A. Center Control (Mediensteuerung)**

Der "Central Command Generator" (Zentraler Befehlsgenerator) wird genutzt um einen 16 stelligen Steuerbefehl für externe Geräte zu generieren. Jeder Steuerbefehl kann bis zu 3 Parametergruppen enthalten.

**Steuerbefehls Typen:** Scene, Input, Output, Mixer, PEQ, GEQ, EXP, COMP, AGC, Delay, XOVER, Limiter

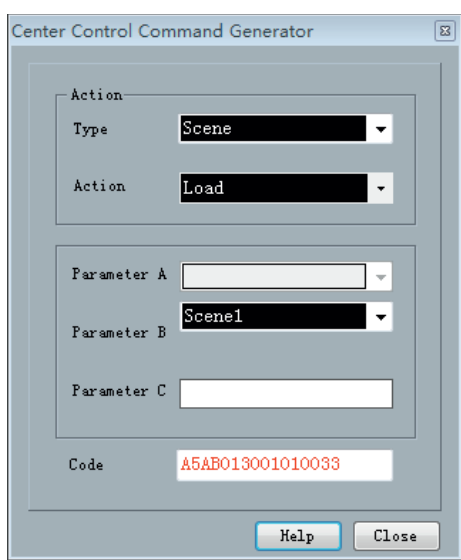

#### **B1. Panel Configure (Programmierbares Bedienpanel)**

Wenn das Gerät über ein optional erhältliches programmierbares Bedienpanel gesteuert werden soll, können die Funktionen hier definiert werden.

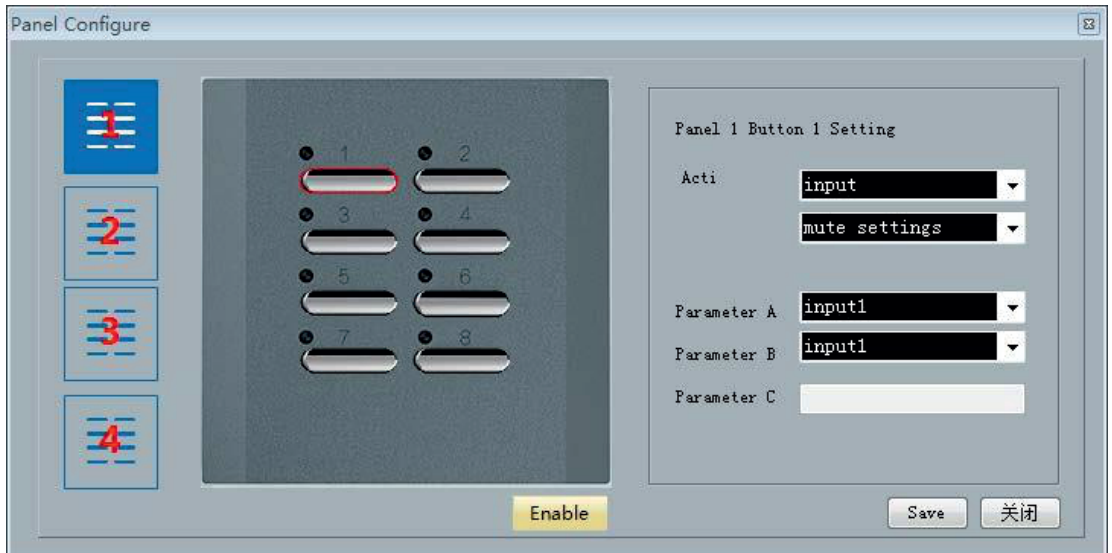

Das programmierbare Bedienpanel hat 8 frei programmierbare Tasten. Jeder Taste kann eine bestimmte Funktion zugeordnet werden, wie z.B. Lautstärke ändern (hoch oder runter), Stummschaltung einzelner Ein- oder Ausgänge, Szenenaktivierung, oder Ausgabe eines Steuerbefehls über die serielle Schnittstelle.

#### **B2. Vorprogrammiertes Bedienpanel VIS-PL2**

Es gibt auch die Möglichkeit das vorprogrammierte Bedienpanel VIS-PL2 zu verwenden. Dieses hat die gleichen Funktionen wie die Steuerung über mobile Geräte.

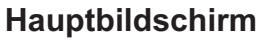

Der Bildschirm wird dunkel wenn er 2 Minuten nicht berührt wird und aktiviert sich automatisch bei einer Berührung.

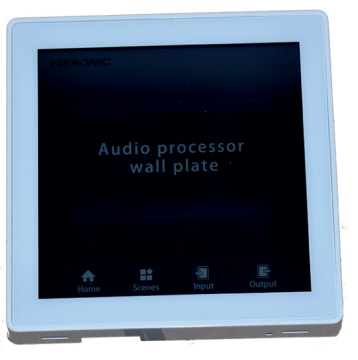

#### **Szenenaktivierung** Es kann eine aus 8 verschiedenen Szenen ausgewählt.

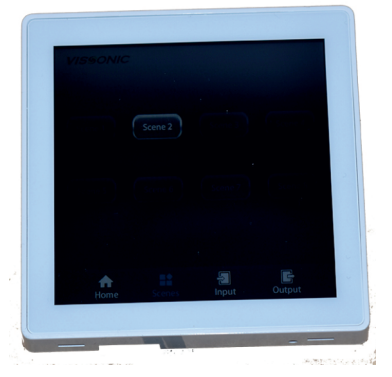

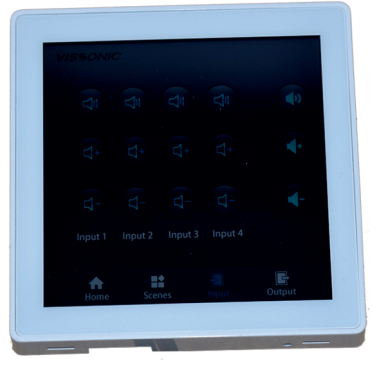

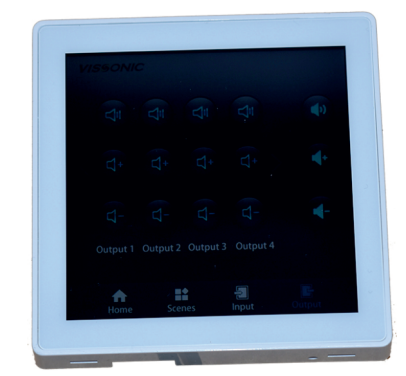

#### **Audioeingänge steuern**

- Lautstärke verändern oder
- stumm schalten

#### **Audioeausgänge steuern**

- Lautstärke verändern oder
- stumm schalten

#### **C. Device Setting (Geräteeinstellungen)**

Geräteeinstellungen betreffen Benutzerdaten, Netzwerkeinstellung, Portdefinitionen, Kamera Tracking und GPIO.

#### **a. User Setting (Benutzerdaten)**

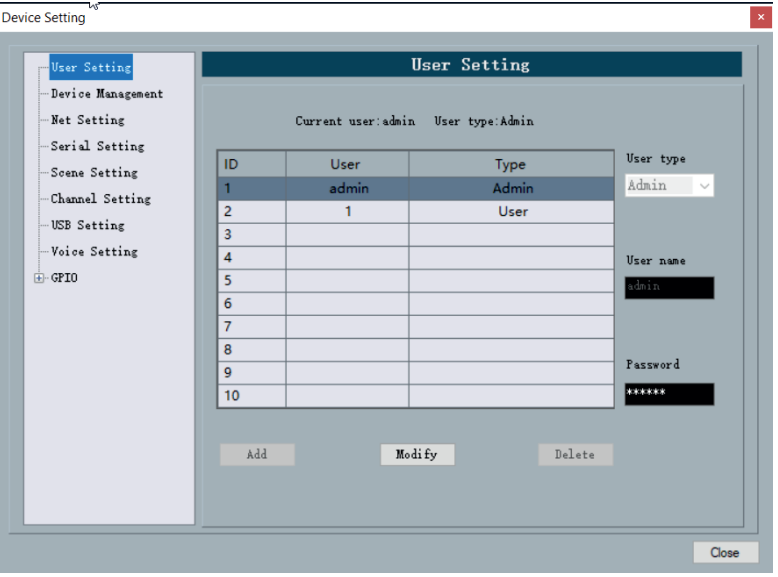

- Im Auslieferungszustand ist nur ein Administrator mit dem Usernamen "admin" und dem Passwort "123456" angelegt. Dieser Administrator hat alle Rechte im System und kann zusätzliche User (Benutzer) anlegen, deren Daten modifizieren oder wieder löschen.
- Ein einfacher User (Benutzer) kann nur seine eigenen Daten ändern.
- Um einen neuen Benutzer anzulegen geben Sie in den Eingabefenstern rechts die Benutzerdaten ein und klicken dann auf "Add".
- Um Benutzerdaten zu modifizieren, wählen Sie den gewünschten Nutzer aus. Geben Sie in den Eingabefenstern rechts die neuen Daten ein und klicken Sie dann auf "Modify".
- Um einen Benutzer zu löschen wählen Sie diesen in der Liste aus und klicken dann auf "Delete".

#### **b. Device Management (Gerätedaten)**

Hier kann der Name der Audiomatrix geändert oder die Matrix neu gestartet werden.

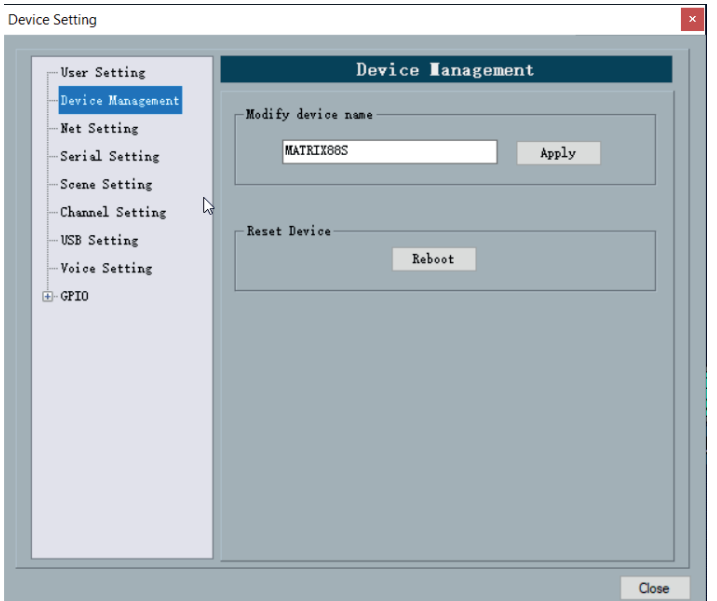

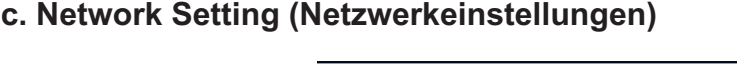

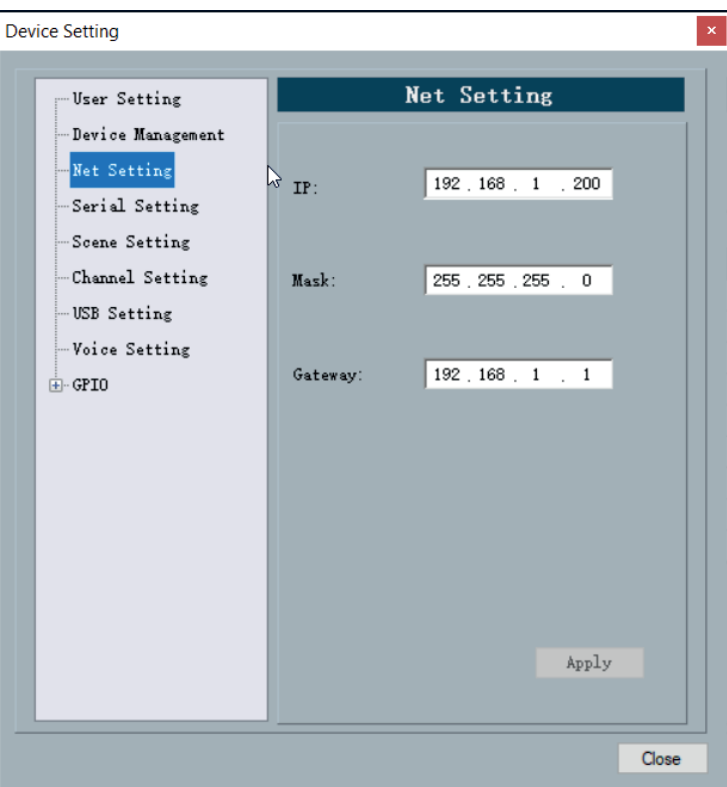

In diesem Fenster können die Netzwerkeinstellungen geändert werden. Drücken Sie "Apply" um Änderungen abzuspeichern.

#### **Device Setting** Serial Setting User Setting Desice Management Net Setting 232  $\ddot{\phantom{0}}$  $Serial:$ Serial Setting 9600 Baudrate: Scene Setting Channel Setting NONE Parity: USB Setting Voice Setting Data:  $\mathbf{F}$  GPIO  $Step:$  $\checkmark$ Reset Apply Close

**d. Serial Setting (Serielle Schnittstellen konfigurieren)**

In den verschiedenen Eingabefeldern können Sie die einzelnen Werte entsprechend Ihrer Wünsche eingeben. Zum Speichern klicken Sie auf "Apply".

Um die Werkseinstellungen zu laden, drücken Sie auf "Reset"

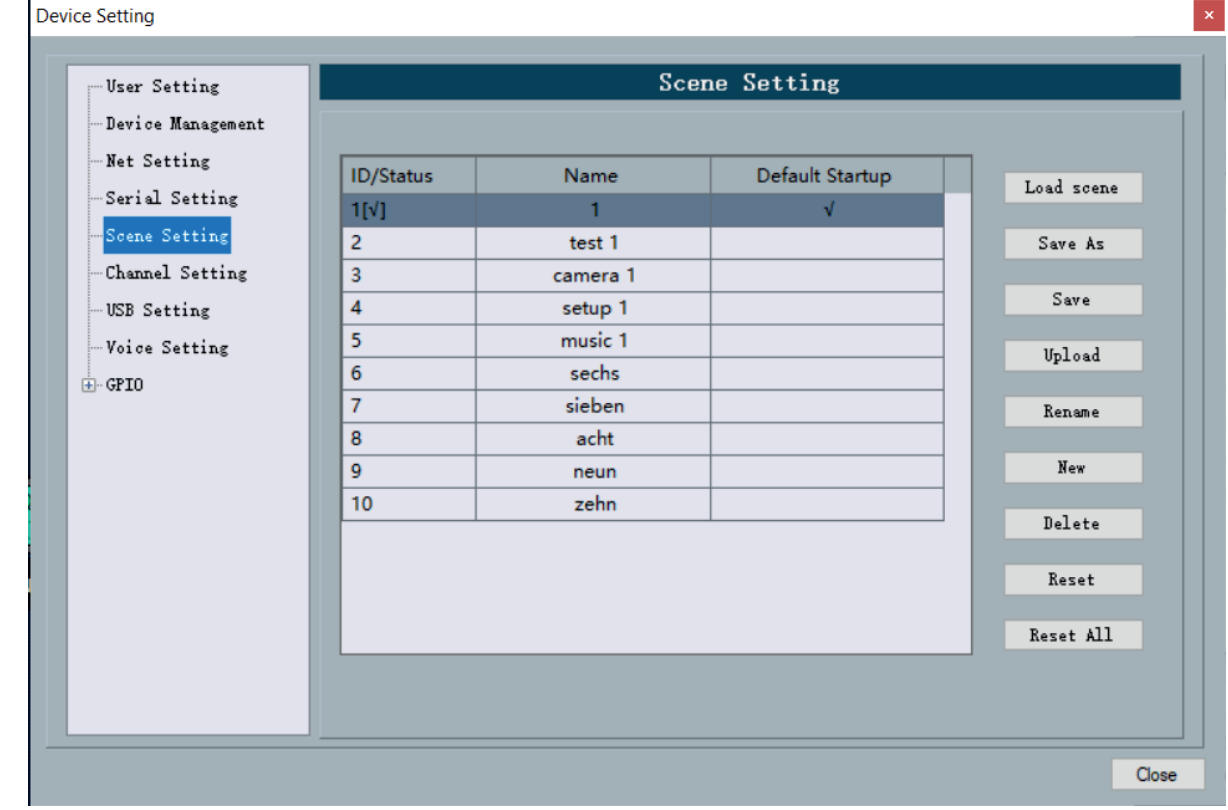

#### **e. Scene Setting (Szenen verwalten)**

- Load scene: Aktivieren einer in der Liste angezeigten Szene. Klicken Sie auf die gewünschte Szene. Die gewünschte Szene wird grau unterlegt dargestellt. Klicken Sie auf "Load scene" um diese Szene zu aktivieren.
- Save As: Speichern der aktiven Szene unter einem anderen Namen im Speicher des PC's.
- Save: Speichern der aktiven Szene unter dem bisherigen Namen im Speicher des PC's.
- Upload: Laden eines bereits abgespeicherten Setups (Scene) aus dem Speicher des PC's in die aktive Szene. Die aktive Szene wird durch die neu geladene Szene überschrieben.
- Rename: Den Namen einer Szene ändern.
- New: Eine neue Szene anlegen.
- Delete: Eine vorhandene Szene löschen
- Reset: Den Inhalt einer Szene löschen.
- Reset All: Alle Szenen bis auf die Grundszene samt Inhalt löschen.

Die ersten 8 Szenen in der Liste können auch über über ein Web-Browser fähiges Gerät, wie z.B. einem Laptop, einem Tablet oder einem Modiltelefon aufgerufen werden. Es ist allerdings nicht möglich die abgespeicherte "Scenes" über einen Web-Browser zu verändern oder neue "Scenes" zu erstellen.

#### **f. Channel Setting (Kanaldarstellung)**

Hier kann die graphische Darstellung der Ein- und Ausgangskanäle eingestellt werden, d.h. man kann auswählen welche Kanäle gezeigt werden und in welcher Farbe die einzelnen Kanäle unterlegt sind.

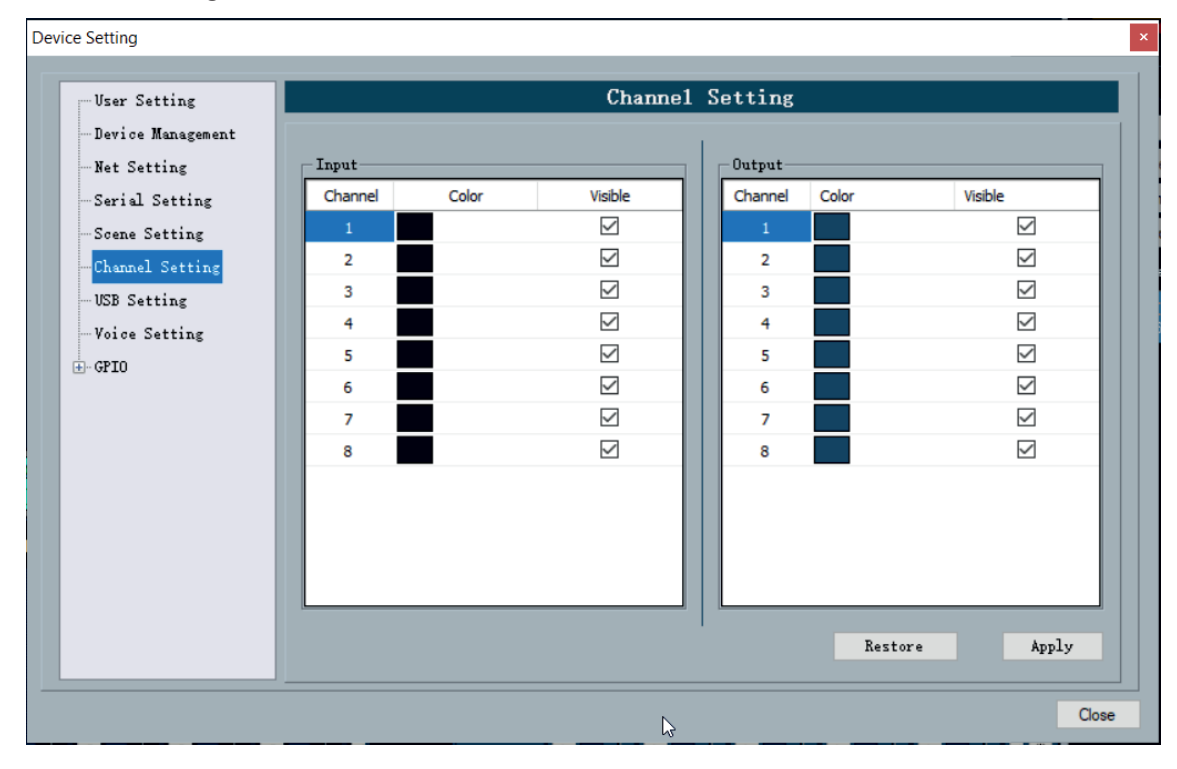

#### **g. USB Setting (USB Schnittstelle einstellen)**

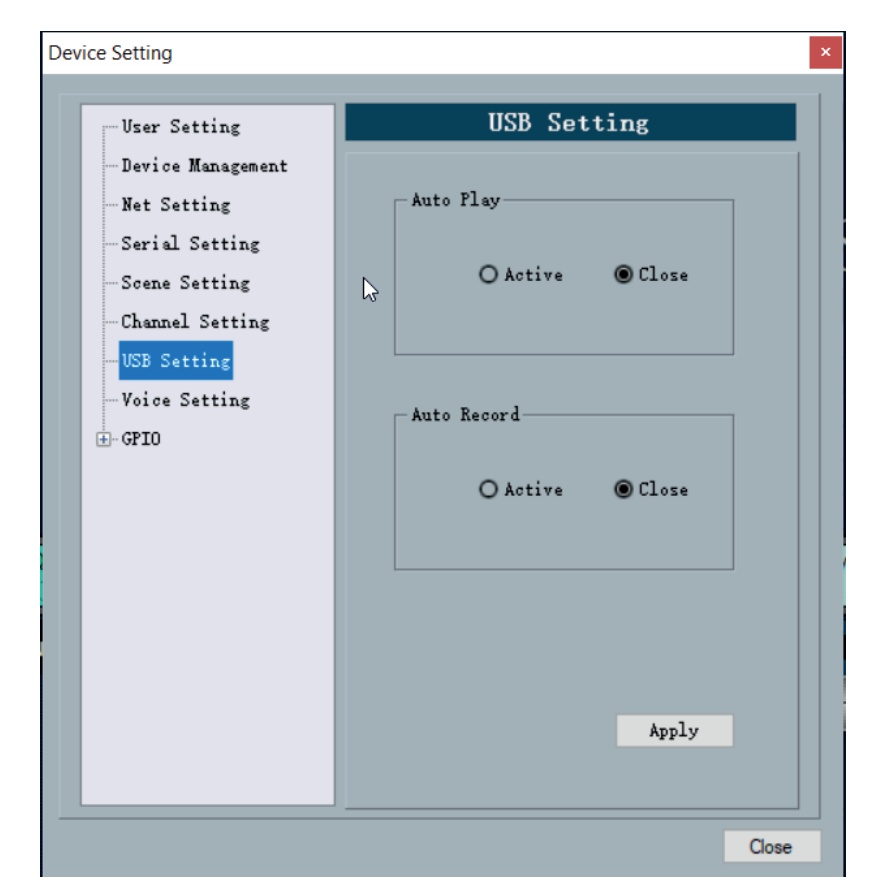

#### **h. Voice Tracking (Audiosignalsteuerung - Kameranachführung - Mediensteuerung)**

Die Eingangskanäle können dazu genutzt werden um bei Auftreten eines Audiosignales am Eingang eine vorher definierte Aktion auszulösen. Dies kann entweder die Ausrichtung einer Kamera auf einen vorher definierten Punkt oder aber die Ausgabe eines vorher definierten Steuerungsbefehls sein, der eine entsprechend vorprogrammierte Aktion auslöst.

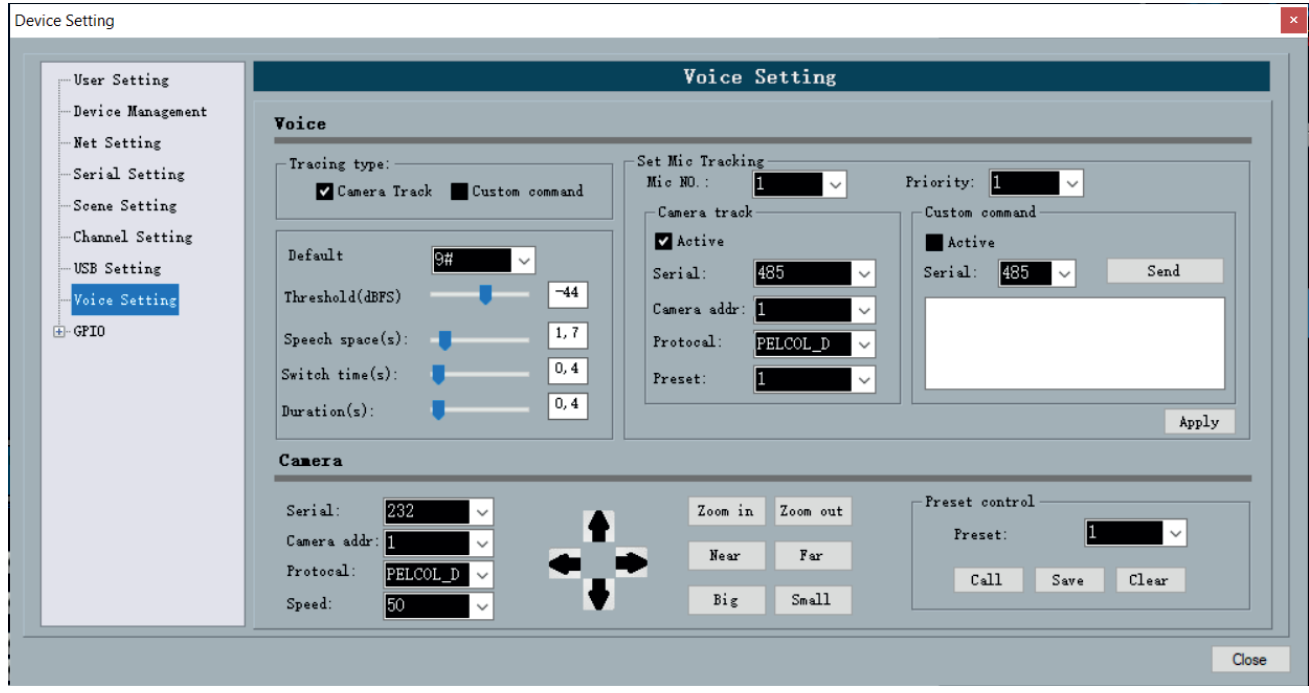

Wenn an der RS232 oder RS485 seriellen Schnittstelle der Audiomatix eine PTZ Kamera angeschlossen ist, die über VISCA oder PELCO\_D Protokoll gesteuert werden kann, so kann diese direkt mit der Control-Software der Audimatrix gesteuert werden.

#### **Direkte Steuerung einer PTZ-Kamera**

Im Bereich "Camera" im unteren Teil des Fensters muß folgendes eingestellt werden:

- Die Schnittstelle (RS232 oder RS485) mit der die Kamera mit der Audimatrix verbunden ist.
- Die Adresse der Kamera.
- Das Protokoll mit dem die Kamera gesteuert werden kann (VISCA oder PELCO\_D).
- Die Geschwindigkeit (Speed) mit der die Kamera auf Befehle der Steuerung reagiert.

Wenn alle Parameter richtig eingestellt sind und die Kamera korrekt angeschlossen ist, kann man die Kamera durch anklicken der Richtungspfeile direkt steuern.

Wenn die Kamera einen internen Speicher für verschiedene Ausrichtungen hat, können diese im Bereich " Preset Control" abgerufen (Call) oder gespeichert (Save) werden.

- Wählen Sie zunächst die Nummer des Speicherplatzes (Preset) aus.
- Wenn Sie eine vorher abgespeicherte Kameraausrichtung abrufen möchten, klicken Sie auf "Call". Die Kamera richtet sich dann auf die vorher abgespeicherte Position aus.
- Wenn Sie die aktuelle Ausrichtung der Kamera abspeichern möchten, klicken Sie auf "Save".

Achtung: Die Presets werden direkt in der Kamera abgespeichert. Sie können deshalb auch von anderen Geräten bei Eingabe der gleichen Preset-Nummer ausgelöst werden.

#### **Steuerung einer PTZ-Kamera oder anderer Geräte über Audiosignale**

Um die Ausrichtung der Kamera über Audiosignale zu aktivieren muss im Bereich "Tracing Type" die Funktion "Camera Track" durch Anklicken des schwarzen Kästchens aktiviert werden.

Um die Ausgabe eines Steuerbefehl auf der seriellen Schnittstelle über Audiosignale auszulösen, muss im Bereich "Trancing Type" die Funktion "Custom Command" durch Anklicken **(eventuell auch Doppelklicken)** des schwarzen Kästchens aktiviert werden.

Die Funktionen "Camera Track" und Custom Command" können auch gleichzeitig aktiv sein.

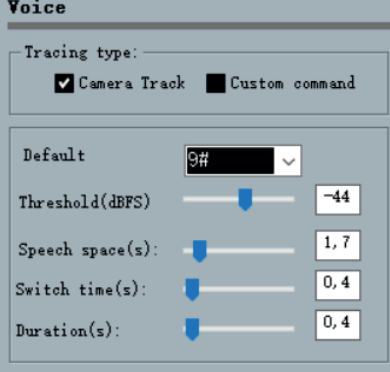

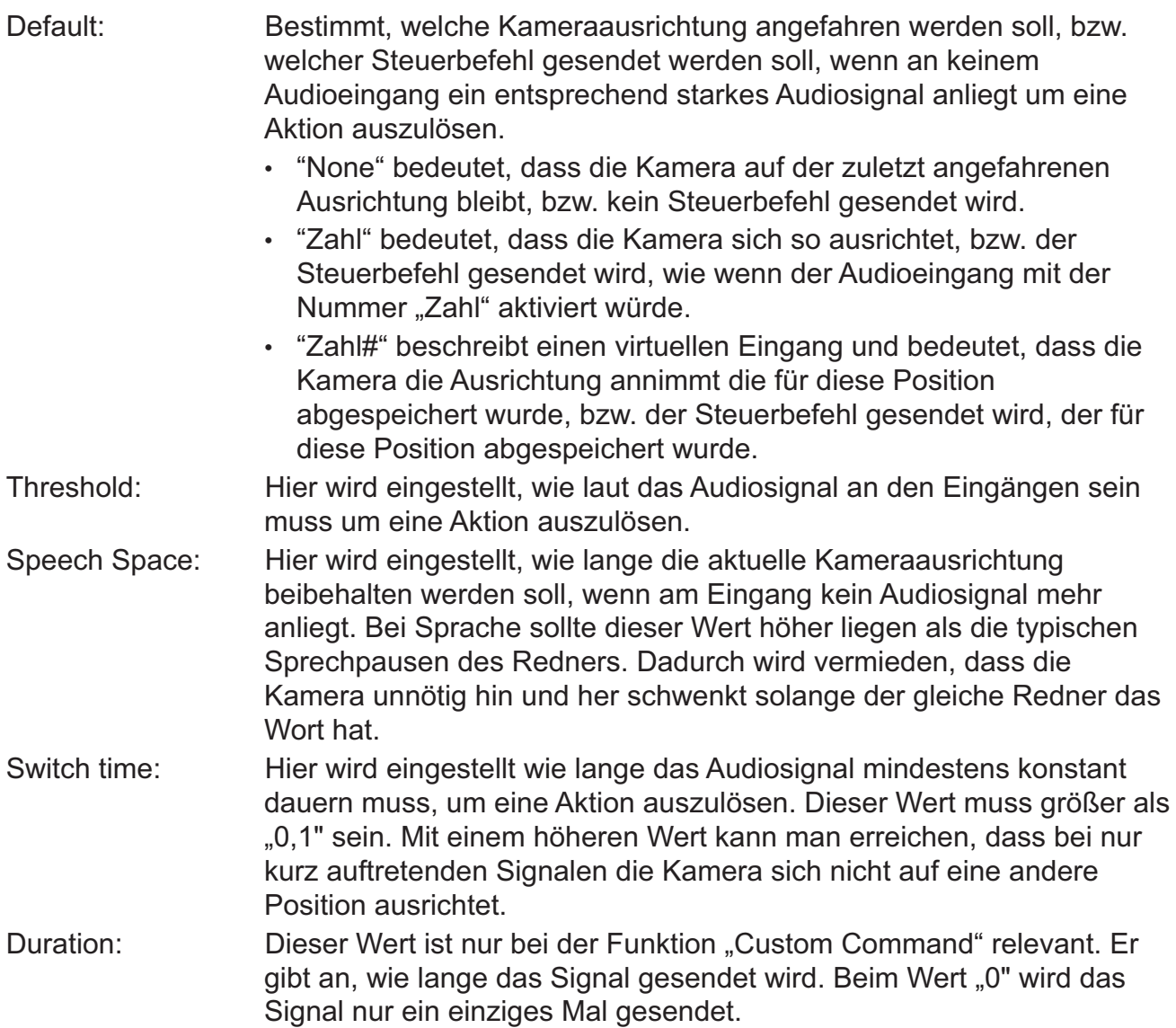

#### Programmierung der Steuerung (Set Mic Tracking)

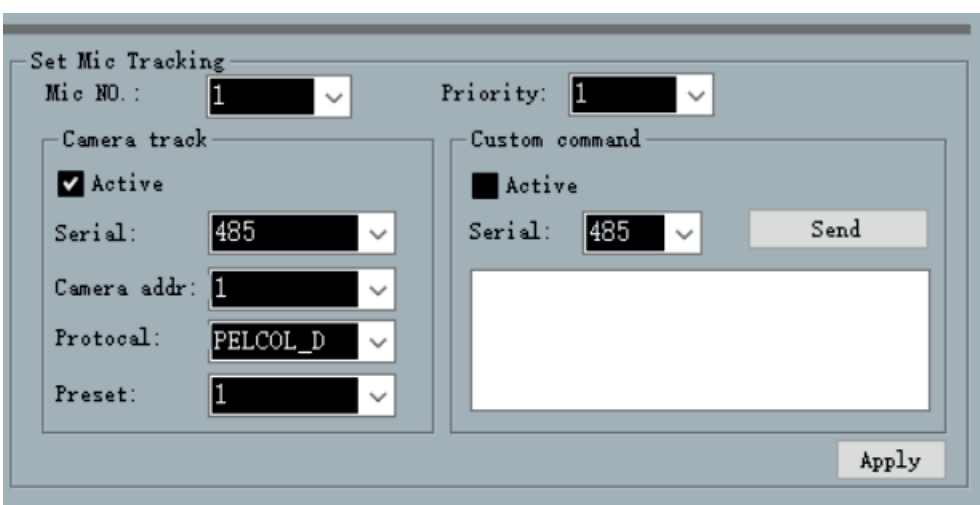

Zunächst wird mit "Mic No." festgelegt, für welchen Audioeingang eine Aktion gespeichert werden soll. Dabei beschreiben alle einfachen Zahlen (z.B. "1") einen physischen Audioeingang der Audiomatrix und alle Zahlen mit "#" (z.B. 9#) einen virtuellen Eingang um auch unabhängig von einem physischen Audioeingang eine Aktion abspeichern zu können. Dies wird besonders dafür genutzt um festzulegen, was passieren soll, wenn an keinem Audioeingang ein genügend starkes Signal anliegt um eine Aktion auszulösen.

Als nächstes wird festgelegt mit welcher Priorität ein Eingangssignal behandelt werden soll. Dies wird genutzt um festzulegen welche Aktion ausgeführt werden soll, wenn mehrere Eingangsignale gleichzeitig aktiviert werden.

Nun wird festgelegt für welche Funktionen eine Aktion programmiert werden soll, für "Camera Track" oder für "Custom Command" oder für beide gleichzeitig. Das jeweilige schwarze Kästchen muss dafür auf "Active" stehen.

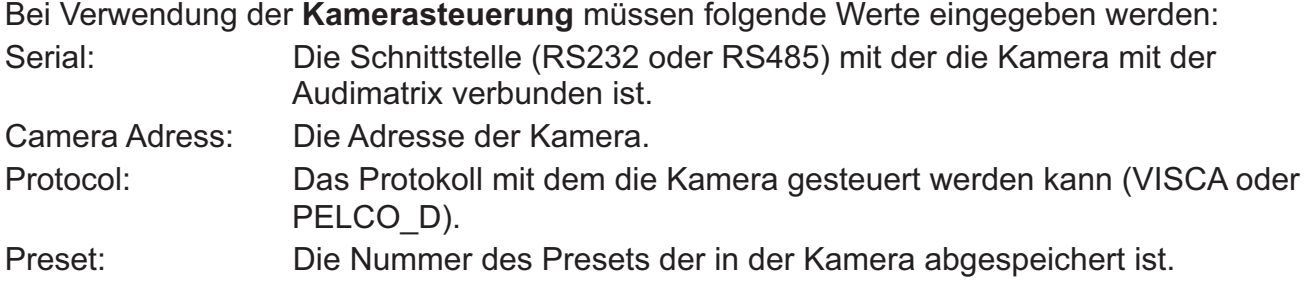

Klicken Sie nun auf die Schaltfläche "Apply" um die Einstellung für den ausgewählten Eingangskanal zu speichern. Um weitere Kamera-Presets für andere Audioeingänge zu speichern muss nur noch oben der entsprechende Eingangskanal "Mic No." und unten der dazugehörige Kamera-Preset ausgewählt und dann mit "Apply" abgespeichert werden.

Bei Verwendung der **Steuerbefehls-Funktion** müssen folgende Werte eingegeben werden: Serial: Die Schnittstelle (RS232 oder RS485) auf der der Steuerbefehl ausgegeben werden soll.

Steuerbefehl: Eingabe des Steuerbefehls auf der weißen Schreibfläche Klicken Sie nun auf die Schaltfläche "Apply" um die Einstellung für den ausgewählten Eingangskanal zu speichern. Um weitere Steuerbefehle für andere Audioeingänge zu speichern muss nur noch oben der entsprechende Eingangskanal "Mic No." und im weißen Feld der entsprechende Steuerbefehl eingegeben und dann mir "Apply" abgespeichert werden.

#### **i. GPIO Setting (Steuer- Ein- und Ausgänge konfigurieren)**

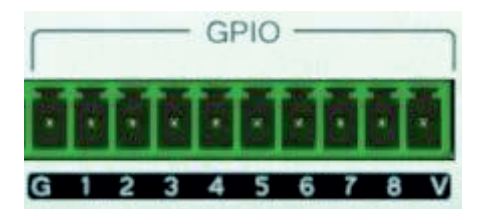

- **G:** Ground = Masse
- **1:** Steuerbarer Eingang
- **2 8:** Stuerbare Ein- oder Ausgänge
- **V:** Ausgang Dauerspannung +5V

#### **GPIO Anzeige in der Software:**

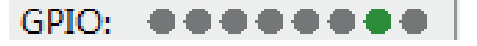

Anzeige: ● Ausgang aktiv (+5V), ● Ausgang aus, ● Eingang aktiv (+3,3 - 24V), ● Eingang aus

**Ausgangsspannung:** Bei einem aktiven Ausgang beträgt diese standardmäßig +5V bei max. 200 mA.

**Eingangsspannung**: Die minimale Eingangsspannung beträgt mindestens 2V um einen Einschaltvorgang und maximal 0,3 V um einen Ausschaltvorgang auszulösen. Die maximale Eingangsspannung beträgt +24 V.

#### **Verwendung der steuerbaren Ein- Ausgänge**

Die Ausgänge können bei bestimmten internen Ereignissen ausgelöst werden und somit als Steuersignal für externe Geräte genutzt werden.

Die Eingänge können dazu genutzt werden um interne Aktionen auszulösen.

Details finden Sie in Anhang GPIO

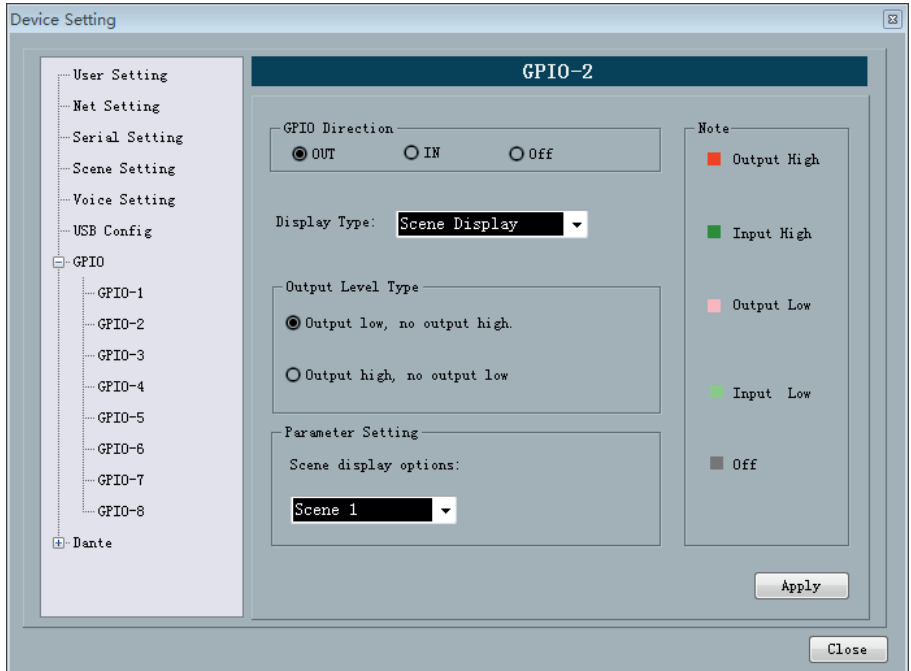

#### **3.5 DSP Prozesse**

#### **3.5.1 Input INx (Audioeingang)**

Für die Audioeingänge gibt es zwei verschiedene Möglichkeiten. Den externen analogen Audioeingang "Analog" der an der Rückseite des Gerätes über Phoenix-Klemmen eingespeist wird oder einen internen Signalgenerator "Test Tone"der intern generiert wird.

Einstellmöglichkeiten für den analogen Audioeingang: *Sensitivity* (Empfindlichkeit): -60 - 0 dBu in 3 dB Schritten. *Mute [M]* (Stummschaltung): ein oder aus *Invert* (Phasendrehung): 0 oder 180°. *Phantomspeisung [P]*: 0V oder +48V, 10 mA.

Einstellmöglichkeiten für den internen Signalgenerator:

*Freq.* (Frequenz) in Hz

*Level* (Audiopegel) in dBFS.

*Sine* (Sinus Signal)

*Pink* (Rose Rauschen)

*White* (Weißes Rauschen).

Bei aktiviertem internen Signalgenerator wird automatisch der jeweilige externe Audioeingang unterbrochen.

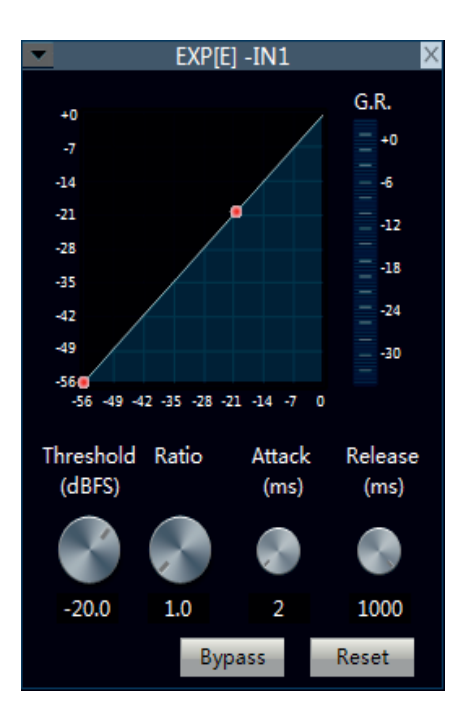

#### **3.5.2 EXP[E] Expander / Gate**

Der Expander erhöht den Ausgangspegel abhängig vom Eingangspegel für Signale unterhalb des angegebenen Schwellenwerts. Dies ist sinnvoll, wenn Sie den Dynamikbereich vergrößern möchten. Einstellbar ist ein Schwellwert (Threshold), unterhalb dessen die Verstärkung wirksam sein soll, und das Maß der Verstärkung (Ratio). Wird Ratio auf maximal eingestellt, wirkt der Expander als Noise Gate.

Einstellmöglichkeiten des Expanders:

*Threshold* (Schwellwert) in dBFS

*Ratio* (Verstärkungsfaktor)

*Attack* time (Ansprechzeit) in ms bestimmt wie schnell der Prozessor die Veränderung vornimmt.

*Release* time (Haltezeit) in ms bestimmt wie lange der Prozessor die Veränderung hält.

*Bypass*: Das Signal wird unverändert an den nächsten Prozess weitergeleitet.

*Reset*: Der Expander wird auf Werkseinstellung zurückgesetzt.

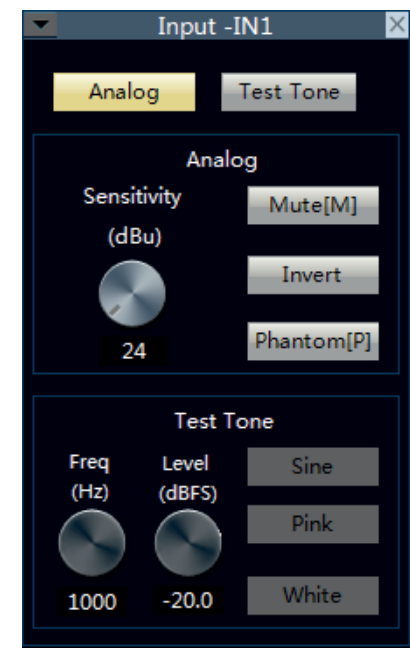

#### **3.5.3 EQ Equalizer**

Ein Equalizer setzt sich aus mehreren Filtern zusammen, mit denen das Spektrum des Eingangssignals bearbeitet werden kann. Üblicherweise wird ein Equalizer verwendet, um lineare Verzerrungen eines Signals zu korrigieren. Man kann zwischen verschiedenen Bauart- und Bedienkonzepten unterscheiden.

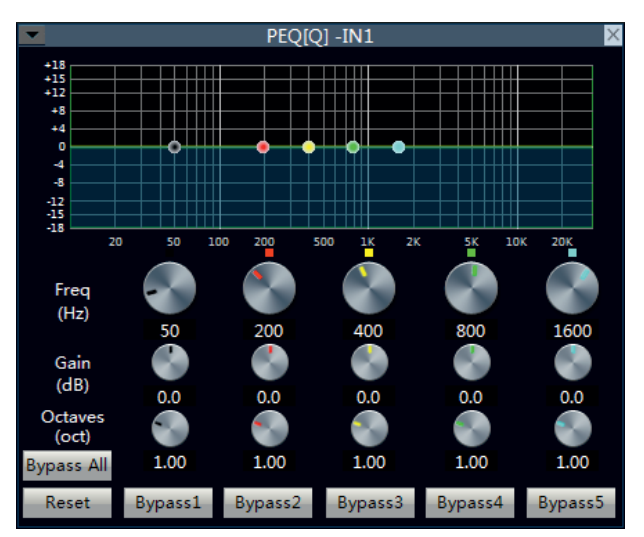

#### **A. 5-Band Vollparametrische Equalizer in den Eingängen**

Hier können für 5 Frequenzbänder die Mittenfrequenz und die Amplitudenänderung sowie Filtergüte Q (entsprechend der Bandbreite(Oktave)) eingestellt werden.

Einstellmöglichkeiten des 5-Band Equalizers:

*Freq.* (Mittenfrequenz des Frequenzsbandes) in Hz

*Gain* (Amplitudenänderung) in dB

*Octaves* (Filtergüte bzw. Filterbreite) in oct

*Bypass All*: Das gesamte Signal wird unverändert an den nächsten Prozess weitergeleitet. *Bypass x*: Der ausgewählte Filter wird nicht aktiviert.

*Reset*: Der Equalizer wird auf Werkseinstellung zurückgesetzt.

#### **B. 31-Band Grafischer Equalizer in den Ausgängen**

Hier ist jedem beeinflussbaren Frequenzband ein eigener Regler zugeordnet (er hat als eigenständiges Gerät 31 Frequenzbänder von je 1/3 Oktave Breite), so dass der Verlauf der Frequenzkorrektur "grafisch" durch die Regler dargestellt wird.

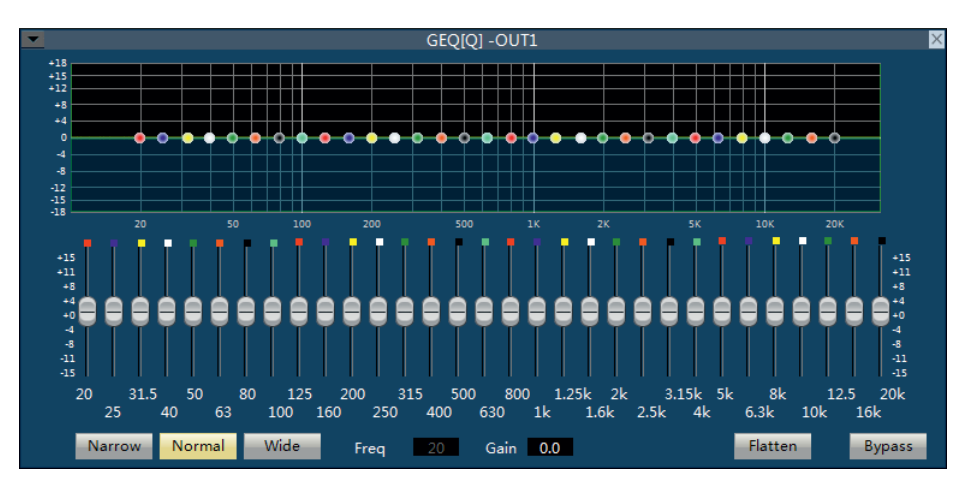

Einstellmöglichkeiten des 31-Band Equalizers

*Gain* (Amplitudenänderung) in dB durch Verschieben der Regler eines Frequenzbandes.

*Narrow*: Kleinere Filterbreite als 1/3 Oktave

*Normal*: Normale Filterbreite mit 1/3 Oktave

*Wide*: Breitere Filterbreite als 1/3 Oktave

*Flatten*: alle Filter auf 0 db

*Bypas*s: Das gesamte Signal wird unverändert an den nächsten Prozess weitergeleitet.

#### **3.5.4 COMP[C] Compressor**

Einzelsignale werden komprimiert, um den Dynamikverlauf insgesamt zu glätten und somit leise Passagen verständlicher (weil lauter) zu machen, ohne dass laute Passagen zu laut oder unangenehm wirken. So besitzt beispielsweise die menschliche (Sing-)Stimme naturgemäß ein hohes Maß an Dynamik, die es in unbearbeiteter Form problematisch macht, den Gesang in einer typischen Pop-Mischung gegenüber den restlichen Spuren in den Vordergrund treten zu lassen. Mittels eines Kompressors können diese Pegelschwankungen ausgeglichen werden, wodurch ein stetig hoher Durchschnittspegel und somit eine deutlich verbesserte Signalpräsenz erzielt wird.

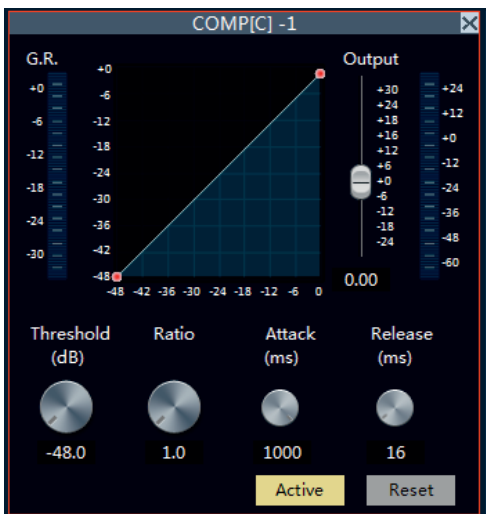

Einstellmöglichkeiten des Kompressors

*Threshold*: Der Threshold (Schwellenwert) bestimmt, von welchem Signalpegel an der Kompressor das Signal bearbeitet.

*Ratio*: Dieser Wert beschreibt das Verhältnis zwischen dem Anstieg des unkomprimierten Eingangssignals und dem Anstieg des komprimierten Ausgangssignals über den eingestellten Schwellenwert (Threshold). Beispiel: Wenn das Eingangssignal den Threshold um 4 dB übersteigt, steigt das Ausgangssignal nur um 1 dB an. Ab einer Ratio von 10:1 spricht man von einem Limiter.

*Attack*: Attack ist die in Millisekunden kalibrierte Einschaltzeit/Einregelzeit des Kompressors und somit die Zeit, die der Kompressor benötigt, um nach Überschreiten des eingestellten Schwellenwerts (Threshold) das Ausgangssignal auf typischerweise 63 % der per Ratio eingestellten Dynamikreduktion herunterzuregeln.

*Release*: Release ist die in Millisekunden kalibrierte Ausschaltzeit/Ausregelzeit des Kompressors und somit die Zeit, die der Kompressor benötigt, um nach Unterschreiten des eingestellten Schwellenwerts (Threshold) das Ausgangssignal wieder auf dem unreduzierten Pegel weiterzuleiten.

*Aktive*: Der Kompressor ist aktiviert und arbeitet.

*Reset*: Der Equalizer wird auf Werkseinstellung zurückgesetzt.

*Output*: Mit Output Gain lässt sich der durch die eingestellte Kennlinie reduzierte Pegel wieder aufholen, so dass die Pegelspitzen des Signals wieder die gleiche Aussteuerung wie zuvor erreichen. Wird das in seinem Dynamikumfang reduzierte Signal in Gänze angehoben, wird folglich bei gleicher Lautstärke eine höhere Lautheit erzielt. Hierdurch können allerdings auch im Signal enthaltene Stör- und Nebengeräusche (Noise Floor) mit angehoben werden.

#### **3.5.5 AGC Automatic Gain Control**

Eine automatische Verstärkungsregelung dient dazu, den Ausgangspegel der Audiomatrix konstant zu halten, auch wenn sich die Amplitude des eingehenden Signals stark ändert. Dadurch wird Übersteuerung nachfolgender Stufen vermieden, die weitere Verarbeitung erleichtert und der Störabstand verbessert.

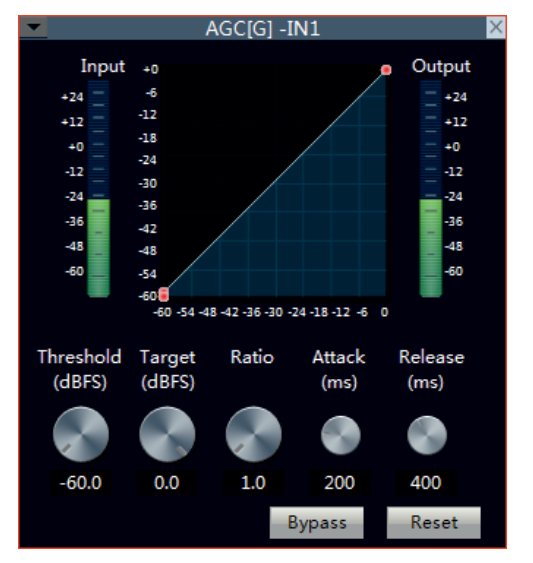

Einstellmöglichkeiten:

*Threshold*: Der Threshold (Schwellenwert) bestimmt, von welchem Signalpegel an der Automatic Gain Controller das Signal bearbeitet.

*Ratio*: Dieser Wert beschreibt das Verhältnis zwischen dem Anstieg des unkomprimierten Eingangssignals und dem Anstieg des komprimierten Ausgangssignals über den eingestellten Schwellenwert (Threshold).

*Attack*: Attack ist die in Millisekunden kalibrierte Einschaltzeit/Einregelzeit des Kompressors und somit die Zeit, die der AGC benötigt, um nach Überschreiten des eingestellten Schwellenwerts (Threshold) das Ausgangssignal zu regeln.

*Release*: Release ist die in Millisekunden kalibrierte Ausschaltzeit/Ausregelzeit des AGC und somit die Zeit, die der AGC benötigt, um nach Unterschreiten des eingestellten Schwellenwerts (Threshold) das Ausgangssignal wieder auf dem unveränderten Pegel weiterzuleiten.

*Bypass*: Das gesamte Signal wird unverändert an den nächsten Prozess weitergeleitet.

*Reset*: Der AGC wird auf Werkseinstellung zurückgesetzt.

#### **3.5.6 Automixer**

Der automatische Mischalgorithmus aktiviert völlig geräuschlos nur die jeweils angesprochenen Audioeingänge und schaltet alle Audioeingänge, die nicht verwendet werden stumm. Dadurch werden Probleme wie Störgeräusche und Feedback minimiert, die durch viele ständig geöffnete Mikrofone entstehen. Mit Hilfe der Prioritiätsfunktion ist es möglich, einem oder mehreren Audioeingängen Vorgang zu gewähren und gleichzeitig alle anderen Kanäle stummzuschalten.

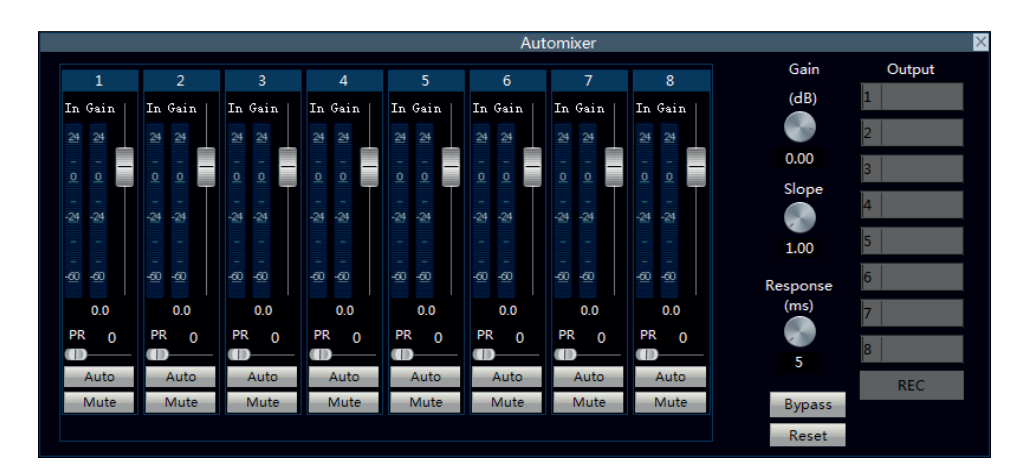

Durch den Automatikbetrieb wird die Stimme des einzelnen Sprechers über die Hintergrundgeräusche gehoben und wird dadurch klarer und verständlicher.

Einstellungsmöglichkeiten des AutoMixers

Auto: Jeder Kanal hat eine Schaltfläche "AUTO" mit dem festgelegt wird, ob der jeweilige Kanal am Automatikbetrieb teilnehmen soll oder nicht. Üblicherweise verwendet man Automixer nur für Mikrofoneingänge die mit Sprache belegt werden. Eingangskanäle mit Musikeinspielungen, Gesang oder Hintergrundaufnahmen führt man normalerweise nicht über einen AutoMixer.

**Mute:** Jeder Kanal hat eine Schaltfläche "Mute" mit der der jeweilge Kanal stumm geschaltet werden kann.

**PR:** Priorität des jeweiligen Kanals (0 - 10). 0 bedeutet niedrige und 10 bedeutet hohe Priorität.

*Eingangspegelanzeige*: Jeder Kanal hat eine Eingangspegelanzeige die den jeweiligen Eingangspegel des Kanales zeigt.

*Automatikpegelanzeige*: Anzeige des automatischen Ausgangspegels dieses Kanals.

*Schieberegler*: Zur Einstellung der Eingangsempfindlichkeit des jeweiligen Kanals.

*Gain*: Ausgangspegel des Summensignals des AutoMixers in dB.

*Slope*:

*Response*: in ms.

*Output*:

*Bypass*: Das gesamte Signal wird unverändert an den nächsten Prozess weitergeleitet.

*Reset*: Der AutoMixer wird auf Werkseinstellung zurückgesetzt.

#### **3.5.7 AFC**

*AFC*: (Adaptive Feedback Cancelling) wählen Sie den oder die Eingangskanäle und den oder die Ausgangskanäle aus, auf die AFC wirken soll.

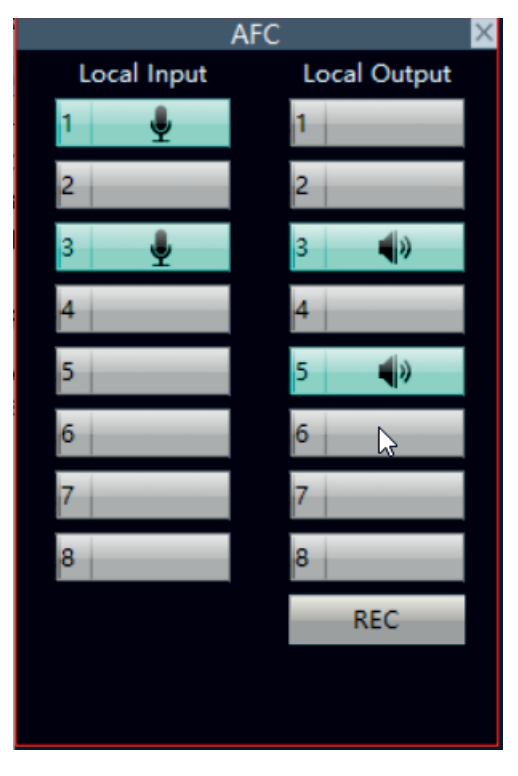

AFC ist besonders für die Eingänge interessant an denen bewegliche Mikrofone (oft drahtlose Mikrofone) angeschlossen sind, da sich bei diesen die akustische Situation durch die Bewewegung ändern kann.

#### **3.5.8 Matrix Mixer (Matrixmischer)**

Das Bindeglied zwischen Audioeingängen und Audioausgängen ist der Matrixmischer. Hier wird eingestellt welche Eingänge auf welche Ausgänge durchgeschaltet werden, bzw. welche Eingänge mit welchen anderen Eingängen gemischt und auf welche Ausgänge dieses Summensignal durchgeschaltet wird.

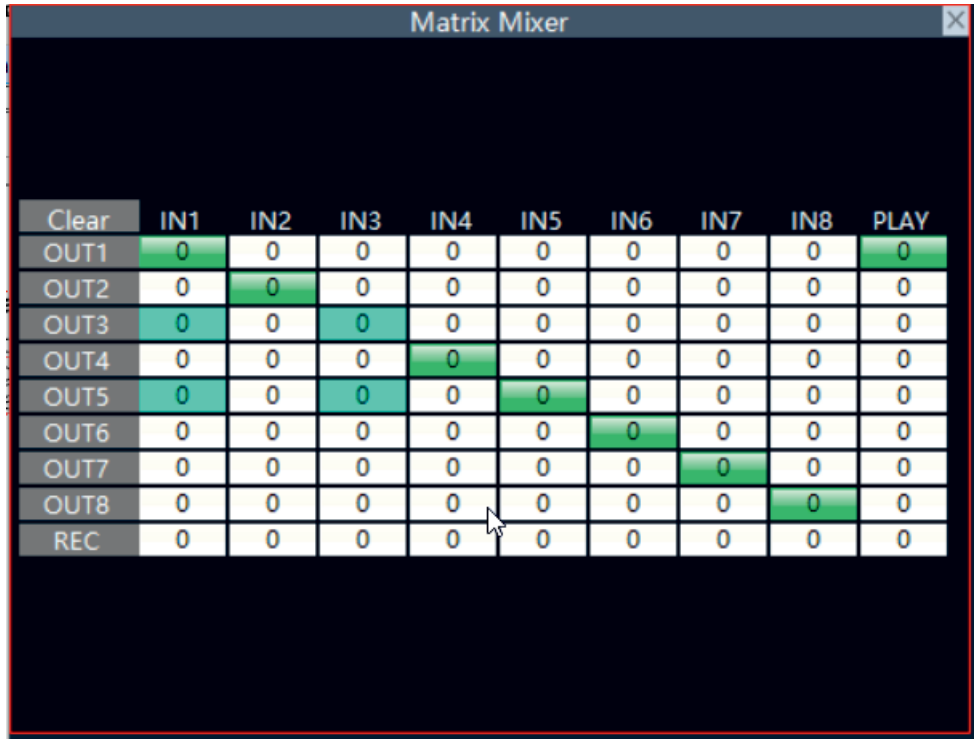

#### **3.5.8 Delay** (Verzögerung)

In der Tontechnik wird ein Delay genutzt, um die Laufzeitverzögerung von Lautsprechern zu korrigieren, die sich in unterschiedlicher Entfernung zum Hörer befinden. Hierbei wird das Delay genutzt, um ein homogenes Klangfeld zu generieren.

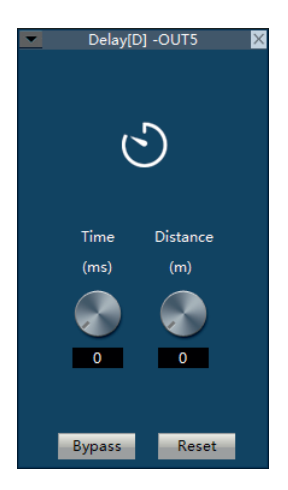

Einstellmöglichkeiten

*Time:* Verzögerungszeit in ms.

*Distance*: Entfernung in m

*Bypass*: Das gesamte Signal wird unverändert an den nächsten Prozess weitergeleitet.

*Reset*: Das Delay wird auf Werkseinstellung zurückgesetzt.

#### Xover[X] -OUT5  $+18$ <br> $+15$ <br> $+12$ +8  $+4$  $\mathbf{o}$  $\overline{A}$ -8  $\frac{12}{18}$  $\overline{20}$ 50 100 200 500  $1<sub>K</sub>$  $2k$ **5K 10K**  $20K$ Butterworth Butterworth **Bessel Bessel** Linkwitz-Riley Linkwitz-Riley  $6$  12 18 24 30 36 42 48  $6$  12 18 24 30 36 42 48 Freq  $\blacksquare$ Freq 20  $Hz$ **ID** 20000 Hz **Bypass Bypass** Bypass | Reset

#### **3.5.9 XOVER (Crossover) F**requenzweiche

Eine Frequenzweiche teilt ein Audiosignal auf mehrere Lautsprecher in Abhängigkeit von der Tonhöhe (Frequenz) auf. Hochwertige Lautsprecher wie Hochtonlautsprecher und Tieftonlautsprecher sind konstruktiv bedingt nur für einen engen Frequenzbereich optimiert. Die Kombination mehrerer unterschiedlicher Lautsprechertypen in Lautsprecherboxen für verschiedene Frequenzbereiche benötigt entsprechende Frequenzweichen.

Einstellmöglichkeiten:

*Butterworth*-Filter sind kontinuierliche Frequenzfilter, die so ausgelegt sind, dass der Frequenzgang unterhalb der Grenzfrequenz ωg möglichst lange horizontal verläuft. Erst kurz vor dieser Grenzfrequenz soll die Übertragungsfunktion abnehmen und in die Durchlassdämpfung von n·20 dB pro Frequenzdekade übergehen (n ist die Ordnung des Butterworth-Filters).

*Bessel*-Filter sind Frequenzfilter, bei deren Entwurf folgende (äquivalente) Eigenschaften angestrebt werden

- :optimales "Rechteckübertragungsverhalten", d. h. eine Wellenform, deren Frequenzanteile innerhalb des Durchlassbereichs des Filters liegen, erscheint (bis auf eine Verzögerung) nahezu unverändert am Ausgang;
- konstante Gruppenlaufzeit im Durchlassbereich;
- linearer Phasengang im Durchlassbereich.

Dabei wird in Kauf genommen, dass der Amplitudenverlauf nicht so scharf wie beim Butterworth-Filter oder Tschebyscheff-Filter abknickt.

*Linkwitz-Riley*-Filter (L-R-Filter) sind elektronisches Filter, welche in Linkwitz-Riley-Frequenzweichen benutzt werden. Sie sind auch als Doppelte Butterworth-Filter bekannt, da sie durch Kaskadierung zweier Butterworth-Filter gebildet werden.

*Steilheit*: 6, 12, 18, 24, 30, 36, 42 oder 48 dB / Oktave.

*Grenzfrequenz:* 20 Hz - 20 kHz

*Bypass*: Das gesamte Signal wird unverändert an den nächsten Prozess weitergeleitet.

**Reset:** DieFrequenzweiche wird auf Werkseinstellung zurückgesetzt.

#### 3**.5.10 Limiter** (Begrenzer)

Ein Limiter oder Begrenzer ist ein dynamikbearbeitendes Effektgerät in einem Rig oder ein Plug-in, das den Ausgangspegel (Amplitude der Spannung des Audiosignals) auf einen bestimmten Wert herunterregelt. Dieser wird durch den "Limiter Threshold" (Schwellenwert) festgelegt. Der Begrenzer ist eine Extremform des Kompressors mit einer Ratio (Regelverhältnis) von unendlich zu 1; oft wird aber bereits bei einer Ratio von 10:1 und höher von Limitierung gesprochen.

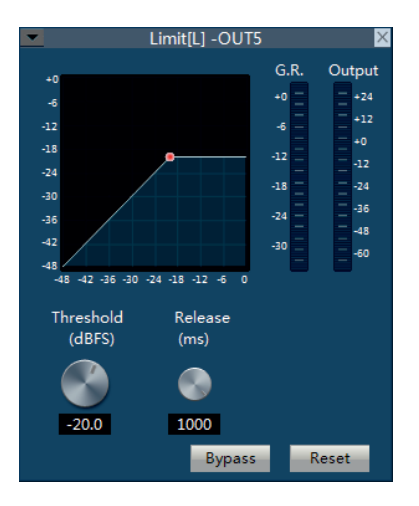

*Threshold*: Der Threshold (Schwellenwert) bestimmt, von welchem Signalpegel an der Kompressor das Signal bearbeitet.

*Release:* Die Abfallzeit ist das Zeitintervall, in dem das Signal nach Unterschreiten des Schwellwerts auf das normale Verhältnis von 1:1 zurückgeregelt wird.

*Bypass*: Das gesamte Signal wird unverändert an den nächsten Prozess weitergeleitet.

*Reset*: DieFrequenzweiche wird auf Werkseinstellung zurückgesetzt.

#### **3.5.11 Output** (Audioausgang)

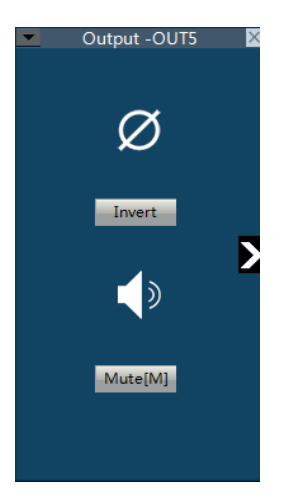

Einstellmöglichkeiten:

*Invert:* Phasenverschiebung des Ausgangssignals um 180°.

#### *Mute[M]*: Stummschaltung

#### **3.5.12 USB Mediaplayer**

An der Vorderseite der Audiomatrix befindet sich eine USB-Schnittstelle an der ein USB-Stick eingesteckt werden kann. Aufzeichnungen im MP3- oder WAV-Format, die auf dem USB-Stick abgespeichert sind, können mit diesem Mediaplayer abgespielt werden.

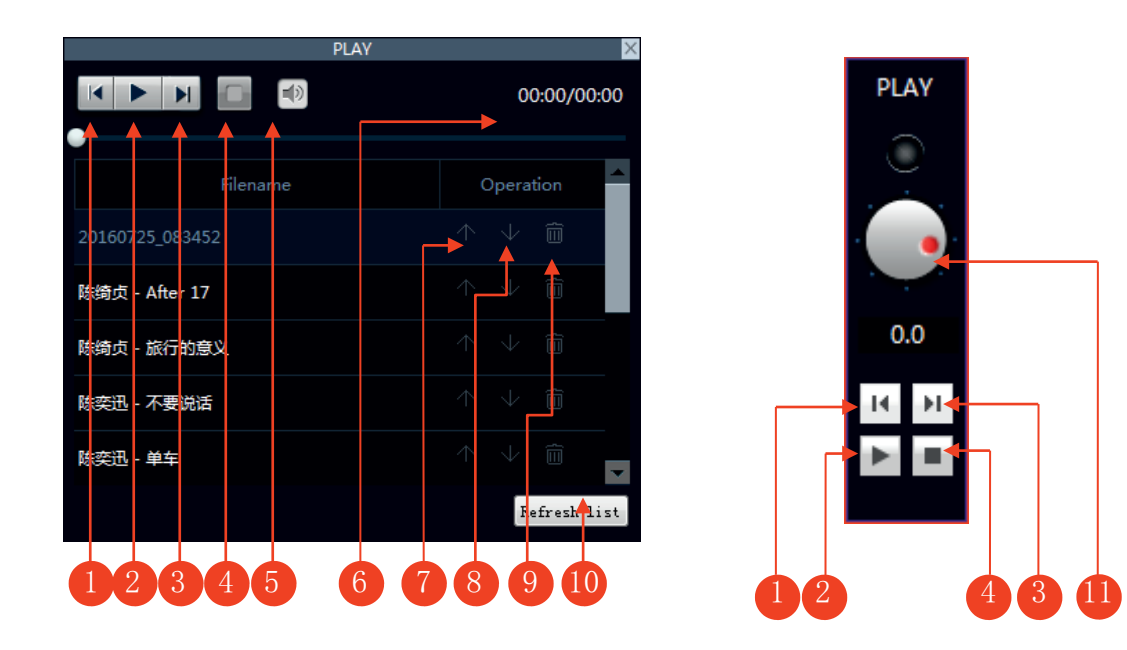

- 
- 3. nächster Titel 1. Stop
- 5. Stummschaltung 6. Playlist
- 
- 
- 11. Lautstärkeregler
- 1. vorheriger Titel 2. Play und Pause
	-
	-
- 7. Titel nach oben rücken 8. Titel nach unten rücken
- 9. Titel löschen 10. Playlist aktualisieren

Im Matrix Mixer wird festgelegt auf welche Ausgänge das Audiosignal des Mediaplayers durchgeschaltet werden soll. Im Beispiel unten sind das die Ausgänge 1 und 2.

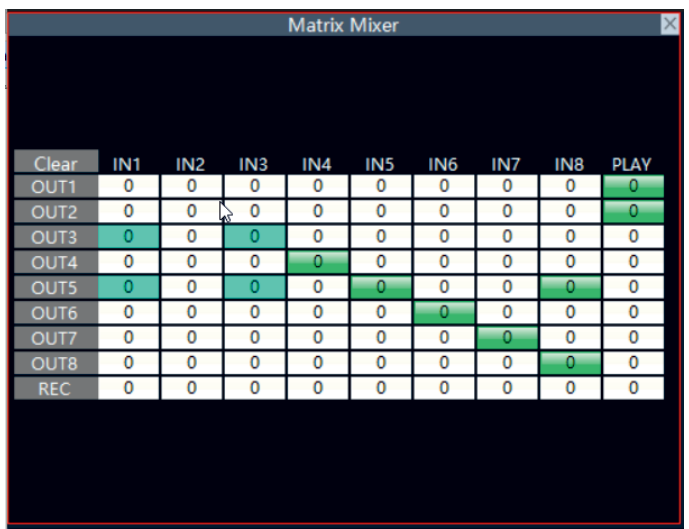

#### **3.5.13 USB Recorder**

Format erstellt und auf dem USB-Stick abgespeichert werden. An der Vorderseite der Audiomatrix befindet sich eine USB-Schnittstelle an der ein USB-Stick eingesteckt werden kann. Mit dem Recorder können Aufzeichnungen im MP3-

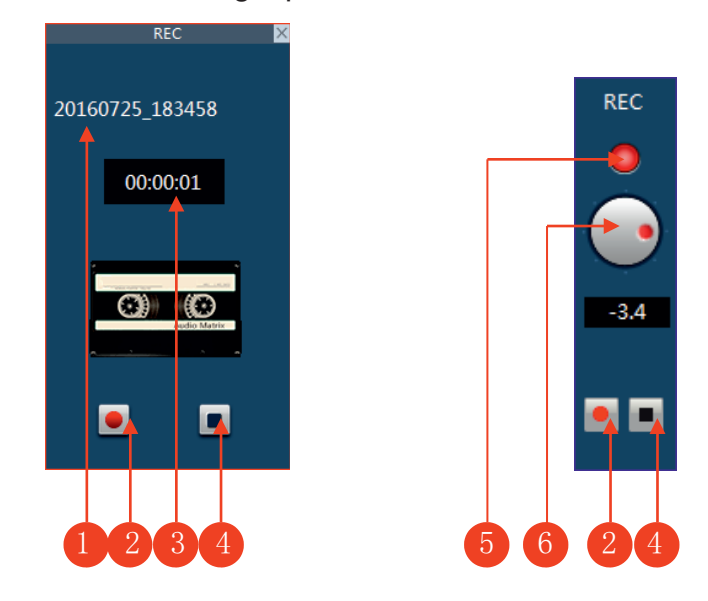

- 1. Name des Titels 2. Aufnahme Start
- 3. Aufnahmedauer 4. Aufnahme Stop
- 5. Aufnahmeanzeige: blinkt während der Aufnahme
- 6. Lautstärkeregler

Im Matrix Mixer wird festgelegt auf welche Eingänge in die Aufnahme eingebunden werden. Im Beispiel unten ist der Eingang 1.

Beim Aktivieren der Funktion kann ein Titelname vergeben werden.

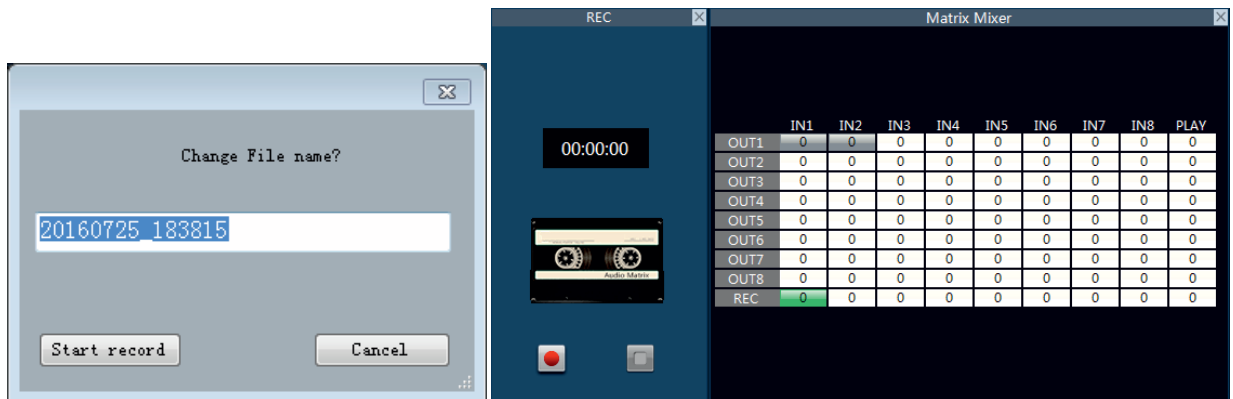

#### **3.5.14 Dante Interface (optional)**

Neben der Basisversion der digitalen Audiometrix gibt es auch eine Version mit integrierter Dante Schnittstelle. Die jeweiligen Ein- und Ausgänge sind im Bedienfeld mit dem Dante-Logo gekennzeichnet.

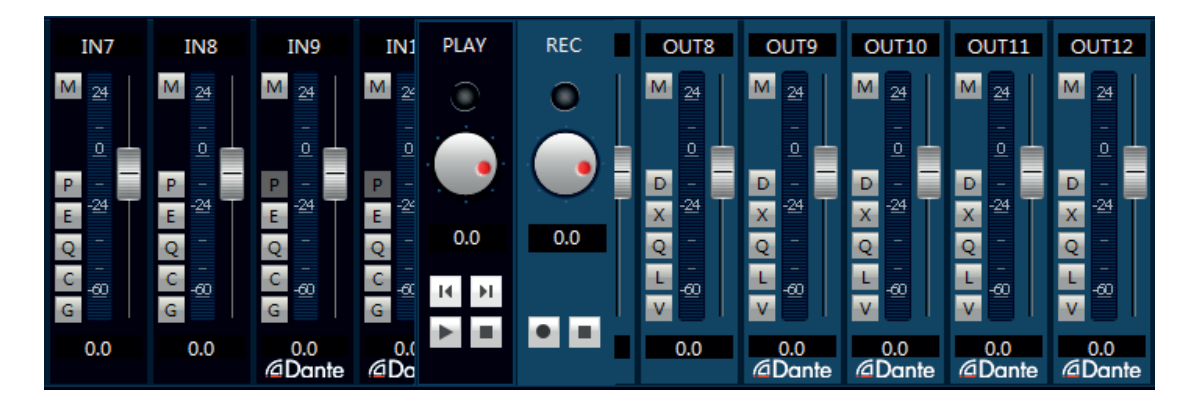

Im Einstellungsbereich für die Audioeingänge wird der gewünschte Dante-Kanal dem jeweiligen Audio-Eingangskanal zugeordnet.

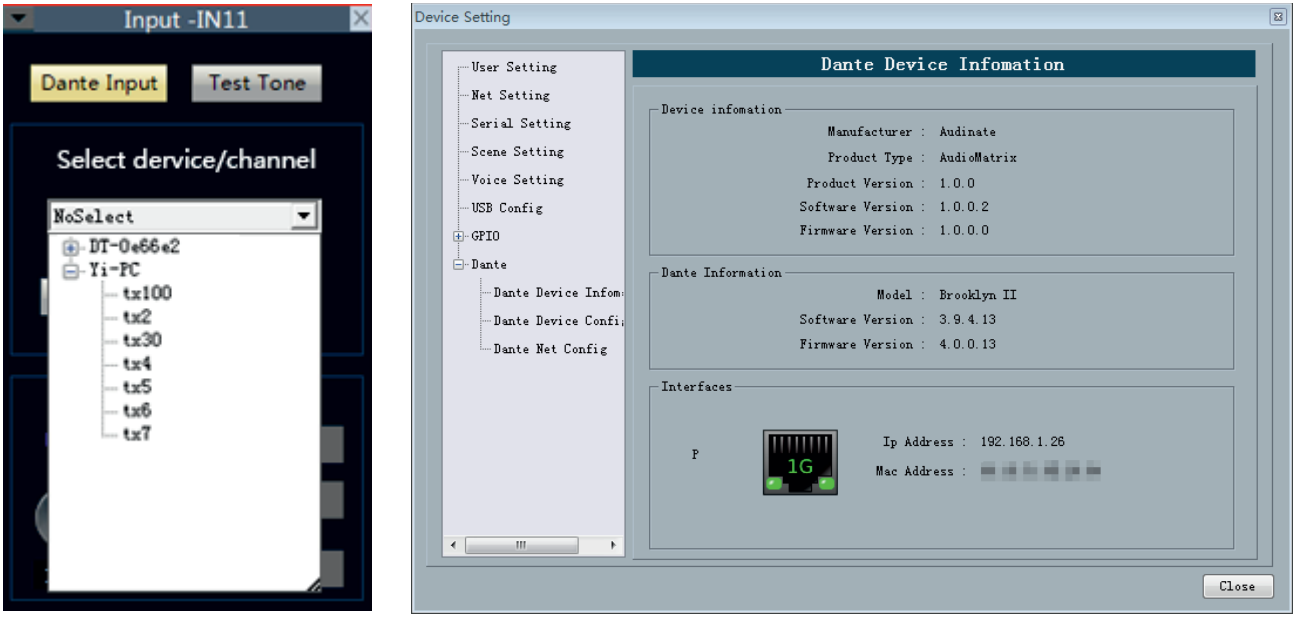

In the output section of the Dante channel will also be the same as other Dante devices in the network to search, and according to the needs of each other is set to become the source of its input signal.

In the settings menu, you can view the current device Dante module information and set the Dante module. As shown in the following figure:

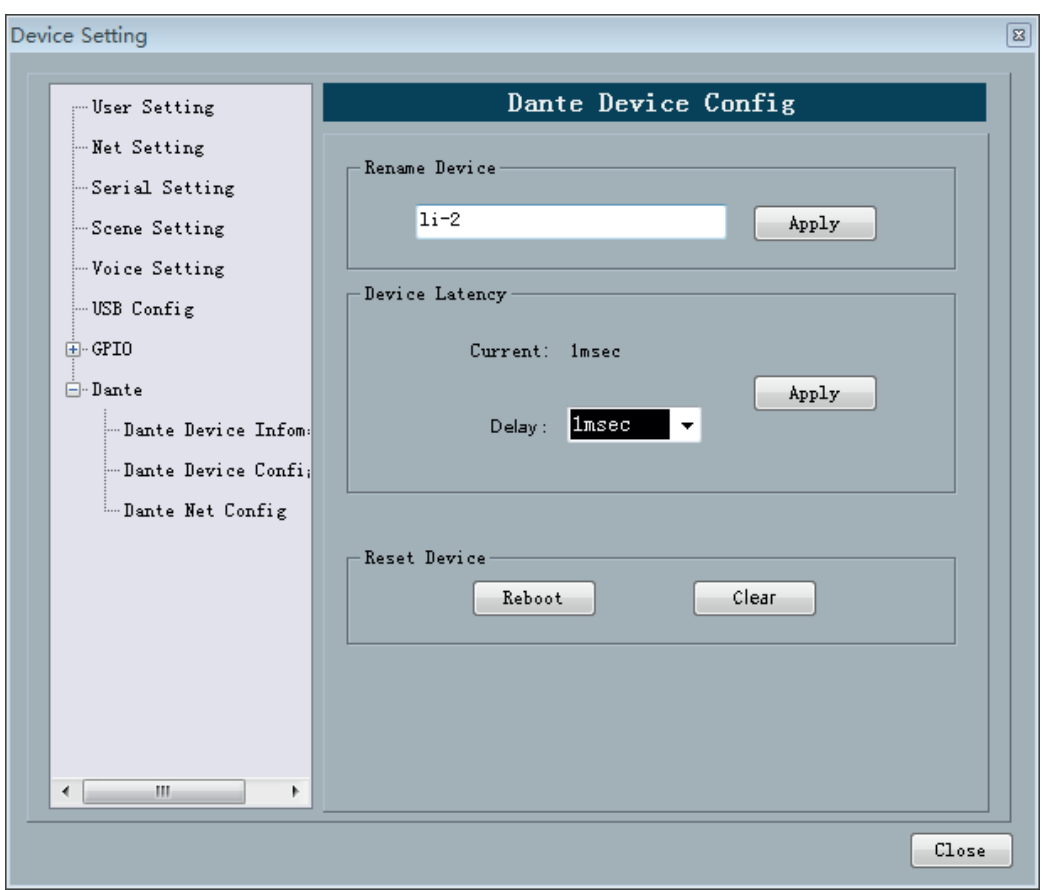

Unter "Rename Device" kann dem Gerät ein Name zugewiesen werden. Die Latenzzeit des Systems kann unter "Device Latency" eingestellt werden. Standardmäßig ist hier 1 ms eingestellt.

Um Änderungen zu aktivieren, kann das Dante-Interface neu gestartet werden, ohne das Gesamtsystem zu stören.

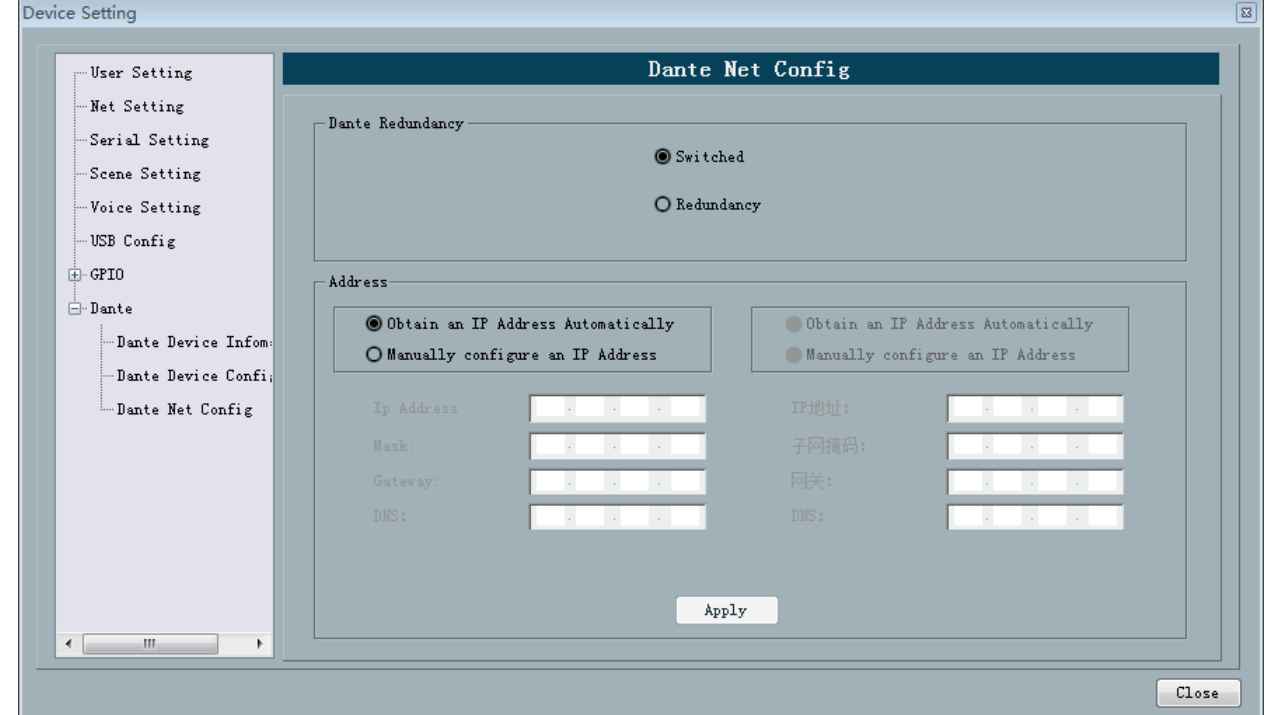

Das Gerät kann wahlweise an einem einzelnen Dante-Netzwerk arbeiten oder aber auch mit einem zusätzlichen redundanten Netzwerk verbunden werden.

Die Netzwerkeinstellungen können entsprechend vorgenommen werden.

#### **Anhang GPIO**

für die Ausgänge der Audiomatrix gibt es zwei verschiedene Anschlussmöglichkeiten:

**1. Logikanschluss:** Verbinden Sie den jeweiligen Steuerausgang über einen 10kOhm (0,25W) Widerstand mit dem Dauerspannungsausgang "V". Der Ausgang kann nun als Logikausgang verwendet werden um externe Geräte oder auch einen eigenen GPIO-Eingang zu triggern.

**2. Relaisanschluss:** Verbinden Sie die Spulenanschlüsse eines Relais mit einer Nennspannung von 5V mit dem jeweiligen Steuerausgang und dem Dauerspannungsausgang "V". Mit dem Schaltkontakt des Ralais können nun externe Geräte geschaltet werden. Die interne Diode dient als "Löschdiode" zum Schutz vor werden. Die interne Blode dient als "Loschdiode" zum Schatz vorwerpigen zur GPIO 2 - 8 0  $\gamma$ 

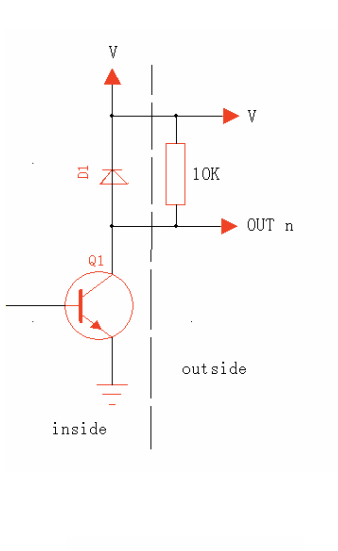

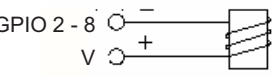

Sobald die Ein- und Ausgänge beschaltet sind, kann Ihnen über die Software die gewünschte Funktion zugeordnet werden.

#### **Funktionen der Ausgänge:**

Der Ausgang wird aktiviert, ..

- Scene Display: .. wenn eine bestimmte Szene aktiv ist.
- Level Display: ... wenn ein Eingangskanal einen bestimmten Eingangspegel hat.
- Mute Display: ... wenn ein bestimmter Eingang stumm geschaltet wird.
- System Mute: .. wenn das Gesamtsystem stumm geschaltet wird.

#### **Funktionen der Eingänge:**

Wenn der Eingang ein Signal erhält, ...

- Scene Setting: ... wird eine bestimmte Szene aktiviert.
- Mix Setting: ... wird ein Eingangskanal auf einen bestimmten Ausgangskanal gelegt.
- Volume Setting: ... wird die Lautstärke eines bestimmten Ein- oder Ausganges verändert.
- Channel Mute: ... wird ein bestimmter Ein- oder Ausgang stumm geschaltet.
- 
- System Mute: ... werden alle Ein- und Ausgänge stumm geschaltet.
- 
- Serial CMD Set: ... wird über eine serielle Schnittstelle wird ein Steuerbefehl ausgegeben.

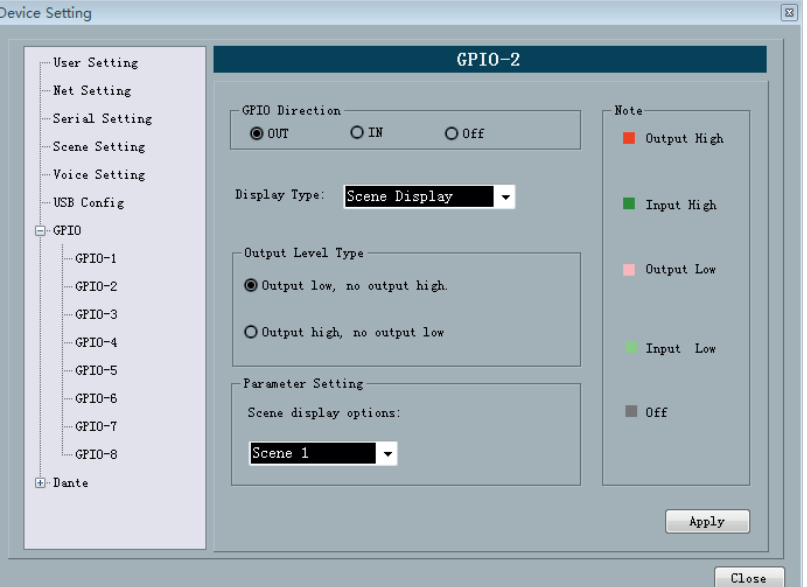

#### **Funktionen der Ausgänge:**

1. Scene Display

Wenn eine bestimmte Szene, die im Feld "Scene display options" aufgewählt wurde, aktiv ist, wird der Ausgang auf den ausgewählten Pegel high oder low) geschaltet.

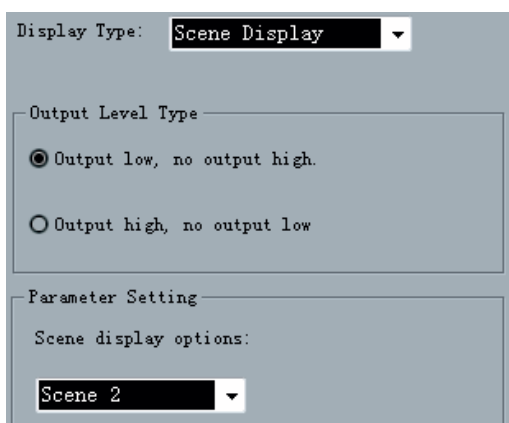

2. Level Display

Wenn ein Eingangskanal, der im Feld "Channel Selection" aufgewählt wurde, den Pegel, der darunter eingestellt ist, erreicht, wird der Ausgang auf den ausgewählten Pegel high oder low) geschaltet.

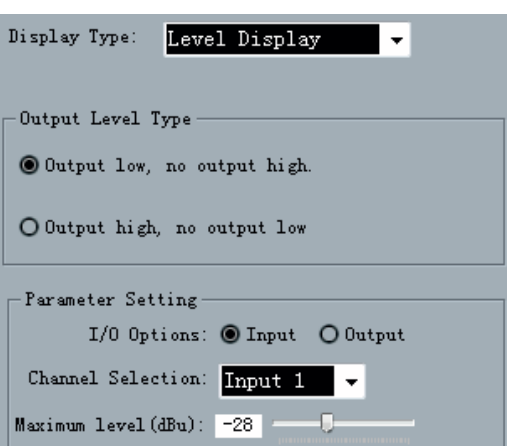

3. Mute Display

Wenn ein Ein- oder Ausgangskanal, der im Feld "Channel Selection" aufgewählt wurde, stumm geschaltet wird,wird der Ausgang auf den ausgewählten Pegel high oder low) geschaltet.

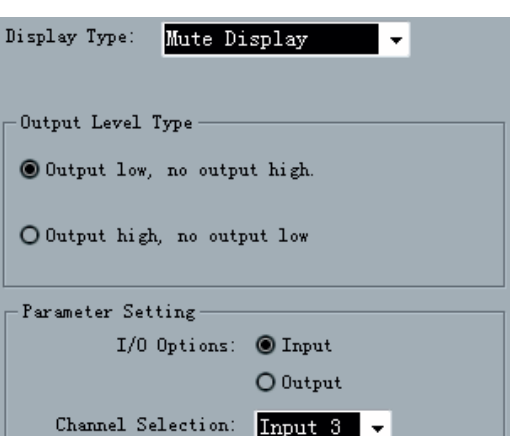

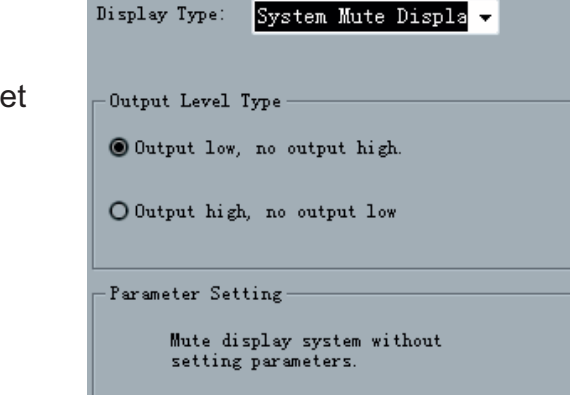

4. System Mute Display Wenn alle Ausgangskanäle stumm geschaltet werden,wird der Ausgang auf den ausgewählten Pegel high oder low) geschaltet.

#### **Funktionen der Eingänge:**

1. Scene Setting

Wenn der Eingang ein Signal erhält, wird eine bestimmte Szene, die im Feld "Scene display options" aufgewählt wurde, aktiv.

2. Mix Setting

Wenn der Eingang ein Signal erhält, wird ein bestimmter Eingang, der im Feld "Input Channel" ausgewählt wurde, auf den Ausgangskanal. der im Feld "Output Channel" festgelegt wurde, durchgeschaltet.

3. Volume Setting

Wenn der Eingang ein Signal erhält, wird der Pegel des im Feld "Channel Selection" ausgewählten Ein- oder Ausganges um den Wert und die Richtung verändert, die darunter eingestellt wurden.

- 4. Channel Mute Setting Wenn der Eingang ein Signal erhält, wird der Ein- oder Ausgang, der im Feld "Channel Selection" ausgewählt wurde, stumm geschaltet.
- 5. Channel Mute Setting Wenn der Eingang ein Signal erhält, werden alle Audioausgänge stumm geschaltet.
- 6. Serial Cmd Setting Wenn der Eingang ein Signal erhält, wird über die RS-232 serielle Schnittstelle der Steuerbefehll, der im Feld "RS-232 Command" eingegeben wurde, gesendet.

Der Steuerbefehl besteht aus Hexadezimalen Kombinationen (0 - 9) und (A - F). Es werden immer zwei Stellen gefolgt von einem Leerzeichen eingegeben, z.B. 03 0A FF.

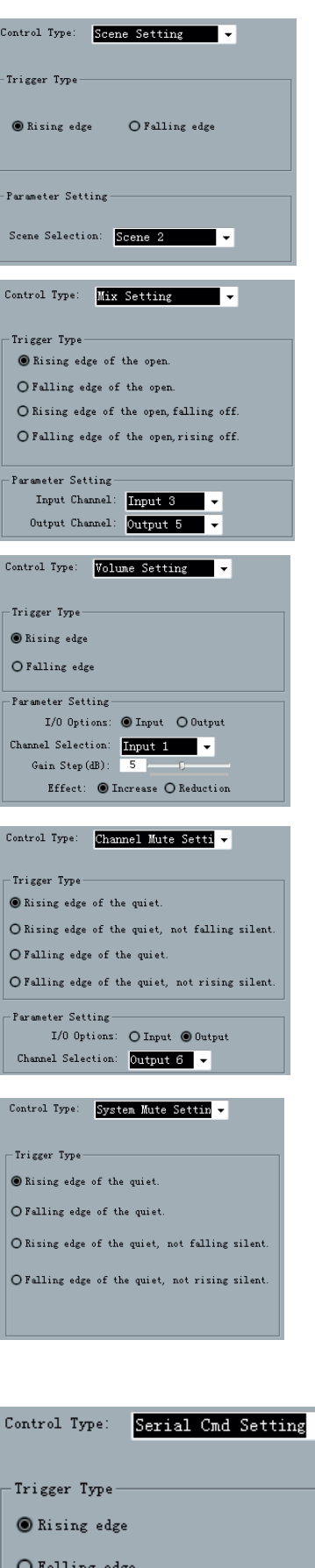

RS-232 Command

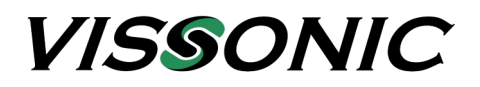

#### **VISSONIC Deutschland**

Kochersteinsfelder Str. 73 74239 Hardthausen

Tel: 07139 5959 00 Fax: 07139 5959 018

email:info@vissonic.de

Web: www.vissonic.de